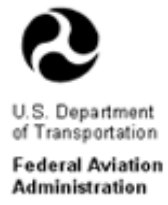

# *Disadvantaged Business Enterprise (DBE) Program* **DBE Office Online Reporting System D O O R S** 49 CFR Parts 23 and 26 **DOORS FAA Recipient User Guidance**

Welcome to the DBE Office Online Reporting System (DOORS)!!

**<http://osdbu.dot.gov/doors/application/logon.aspx>**

This system is for reporting the annual DBE Program Uniform Report of DBE Awards or Commitments and Payments and/or the Airport Concession DBE (ACDBE) Program Uniform Report of ACDBE Participation.

General Information:

Federal Regulations 49 CFR Part 26 requires airport grant recipients that award prime contracts during a fiscal year in excess of \$250,000 or more to submit DBE goals. 49 CFR 26.11 specifically requires airport grant recipients to annually submit the **Uniform Report of DBE Awards or Commitments and Payments** associated with the contracts awarded during the fiscal year. For, FAA these reports are due December 1 for the prior fiscal year.

In addition, Federal Regulations 49 CFR Part 23 requires **primary** airport grant recipients with annual concession revenue over \$200,000 or more (for both car rental and other than car rental concessions individually) to submit airport concession DBE (ACDBE) goals. 49 CFR 23 Appendix A specifically requires **primary** airport grant recipients to annually submit the **Uniform Report of ACDBE Participation** associated with the concessions revenue participation during the fiscal year. For FAA, these reports are due March 1, for the prior fiscal year.

Thank you for using the DBE Office Online Reporting System (DOORS).

# **Table of Contents**

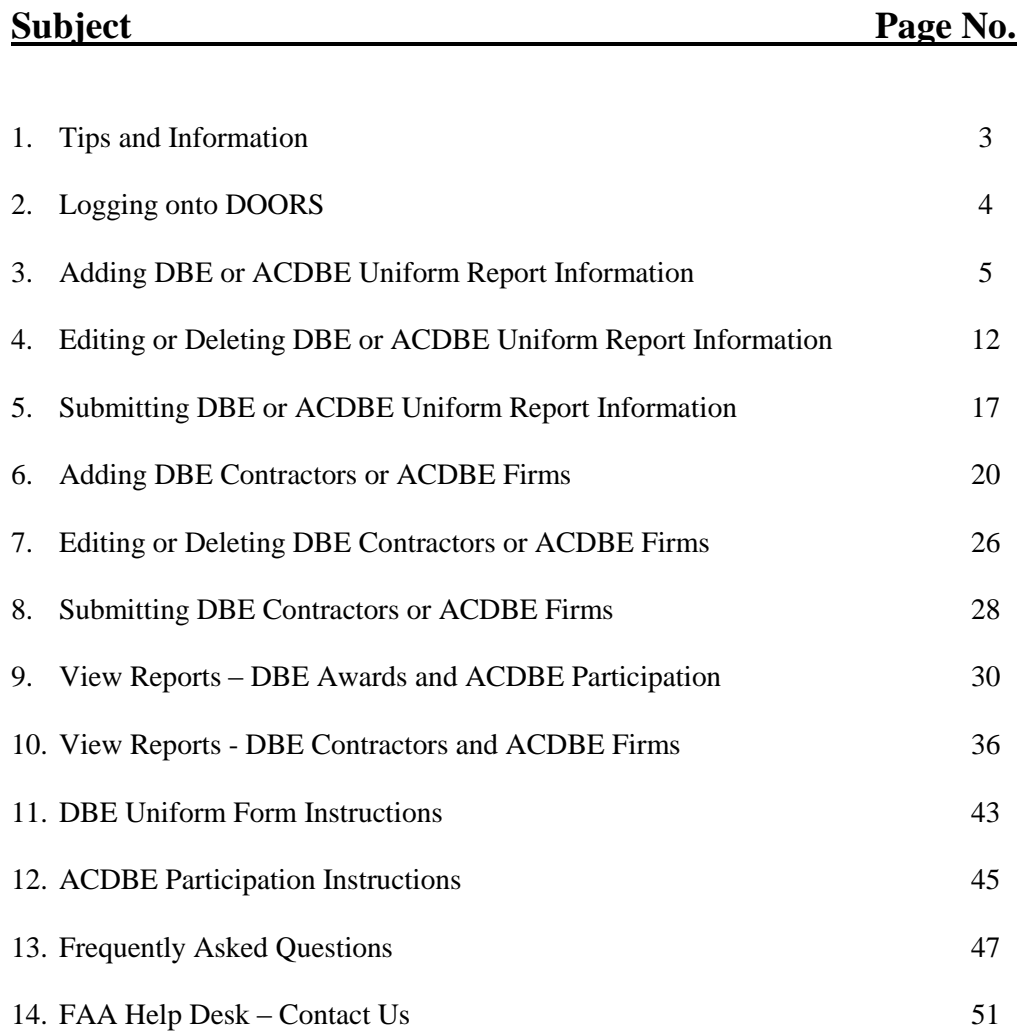

#### **1. TIPS AND INFORMATION.**

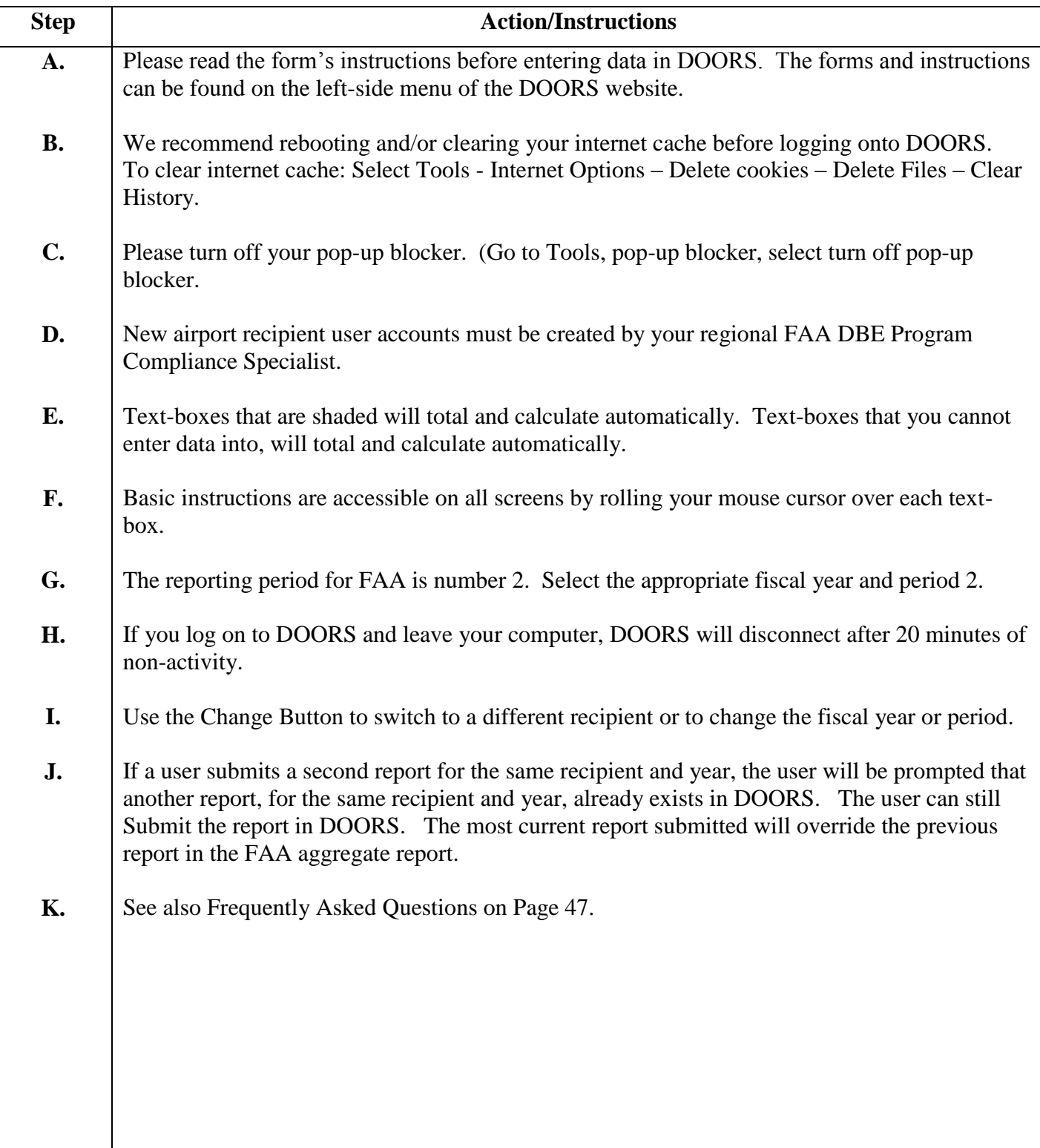

### **2. LOGGING ON TO DOORS.**

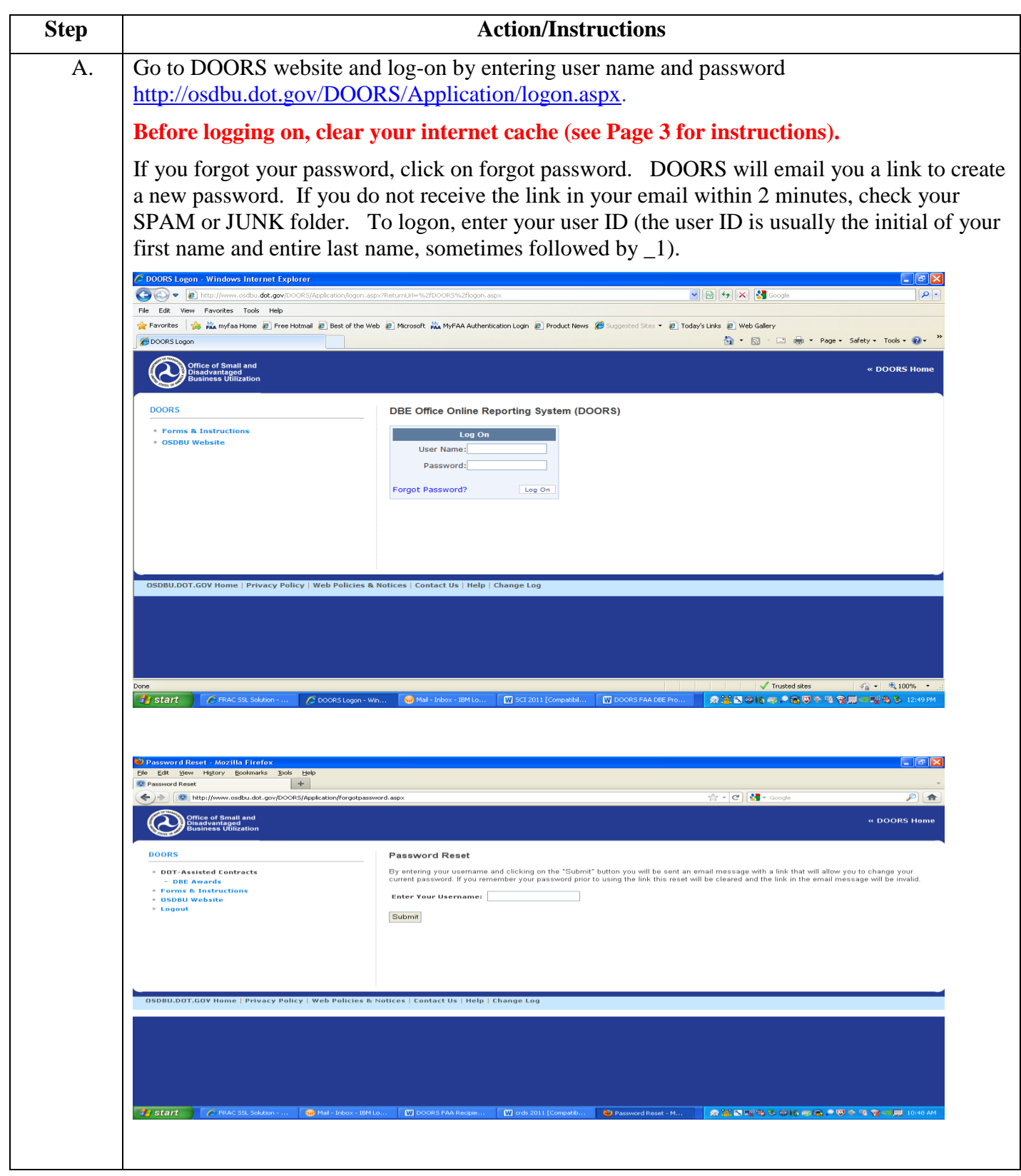

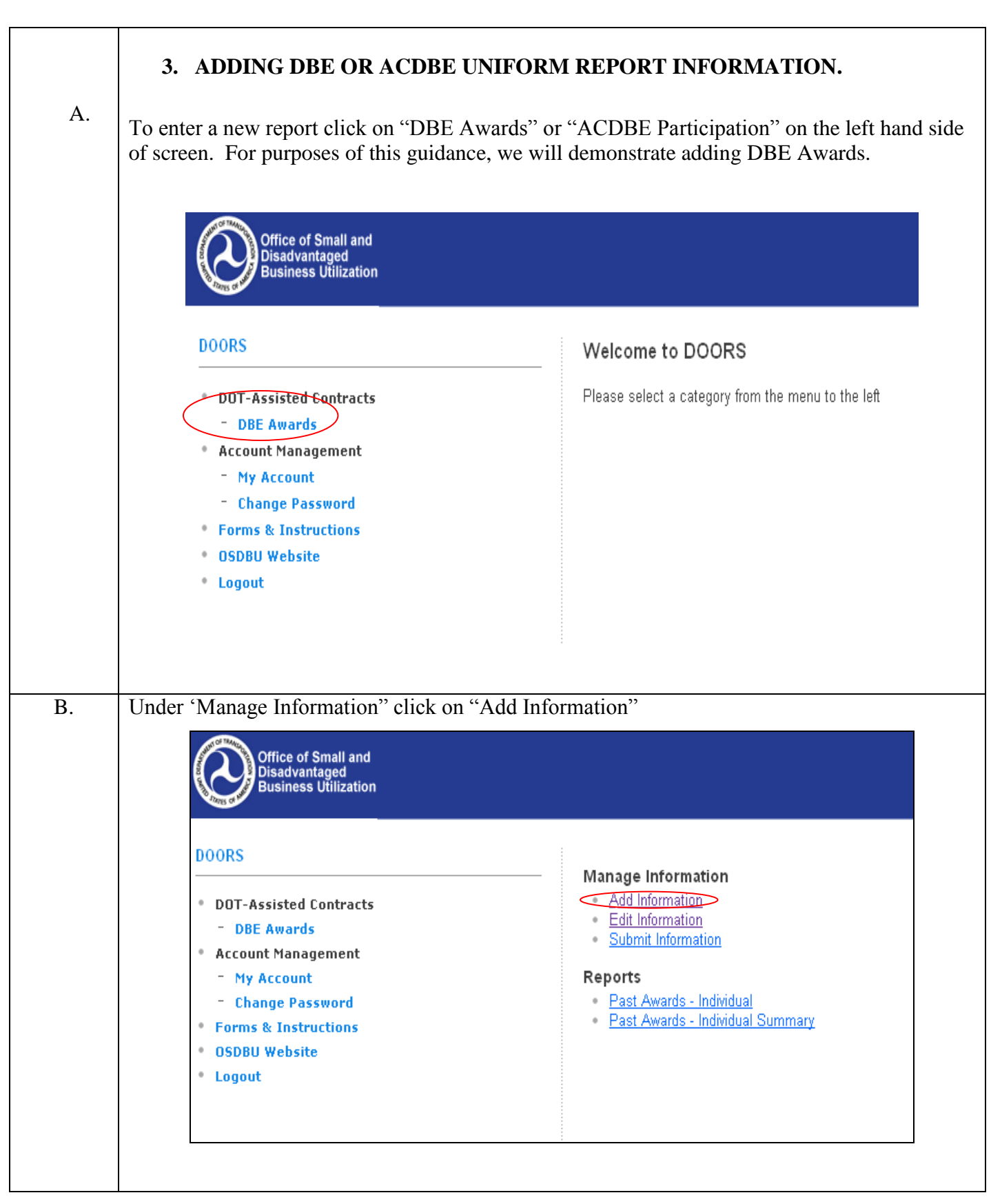

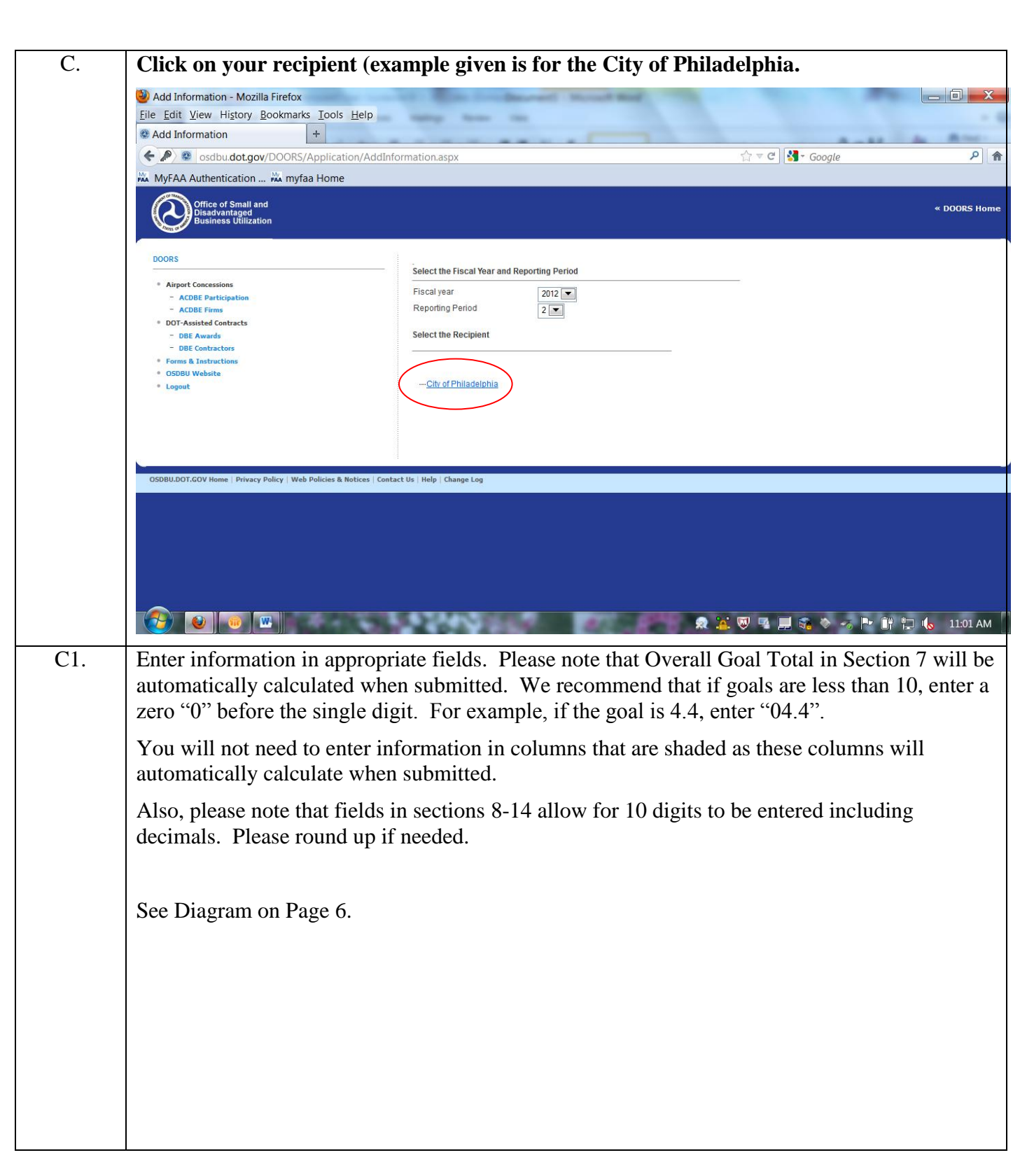

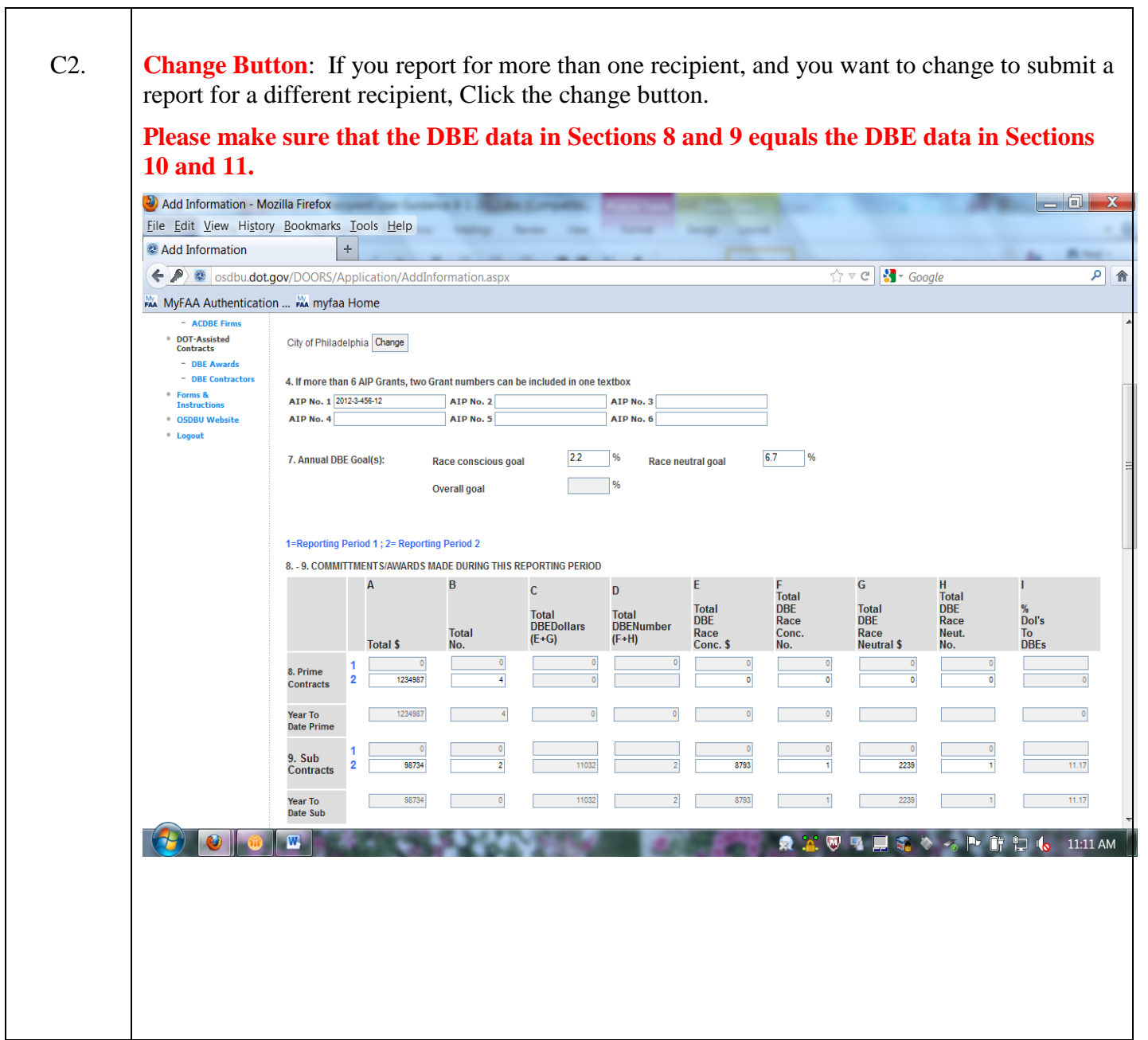

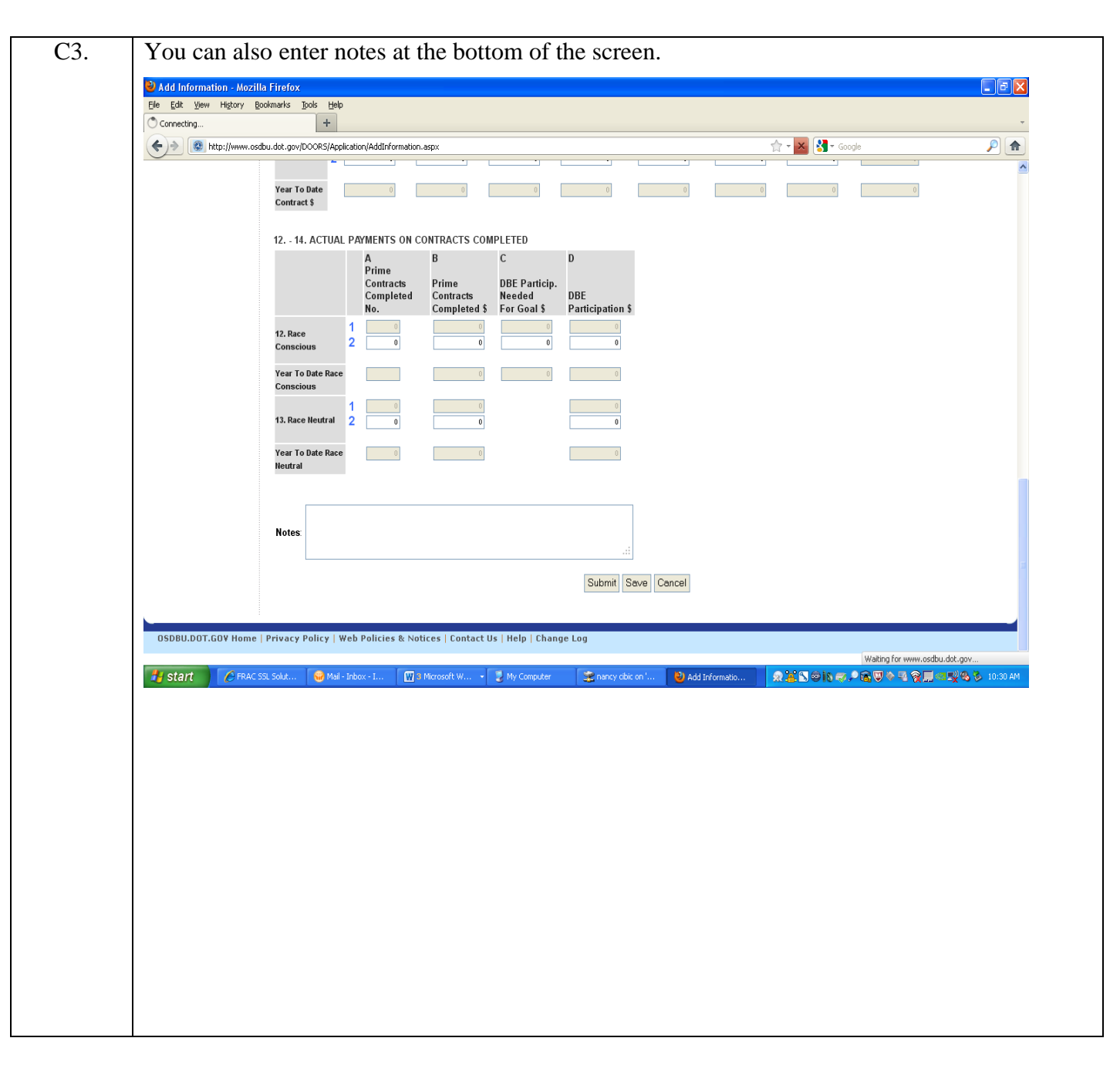

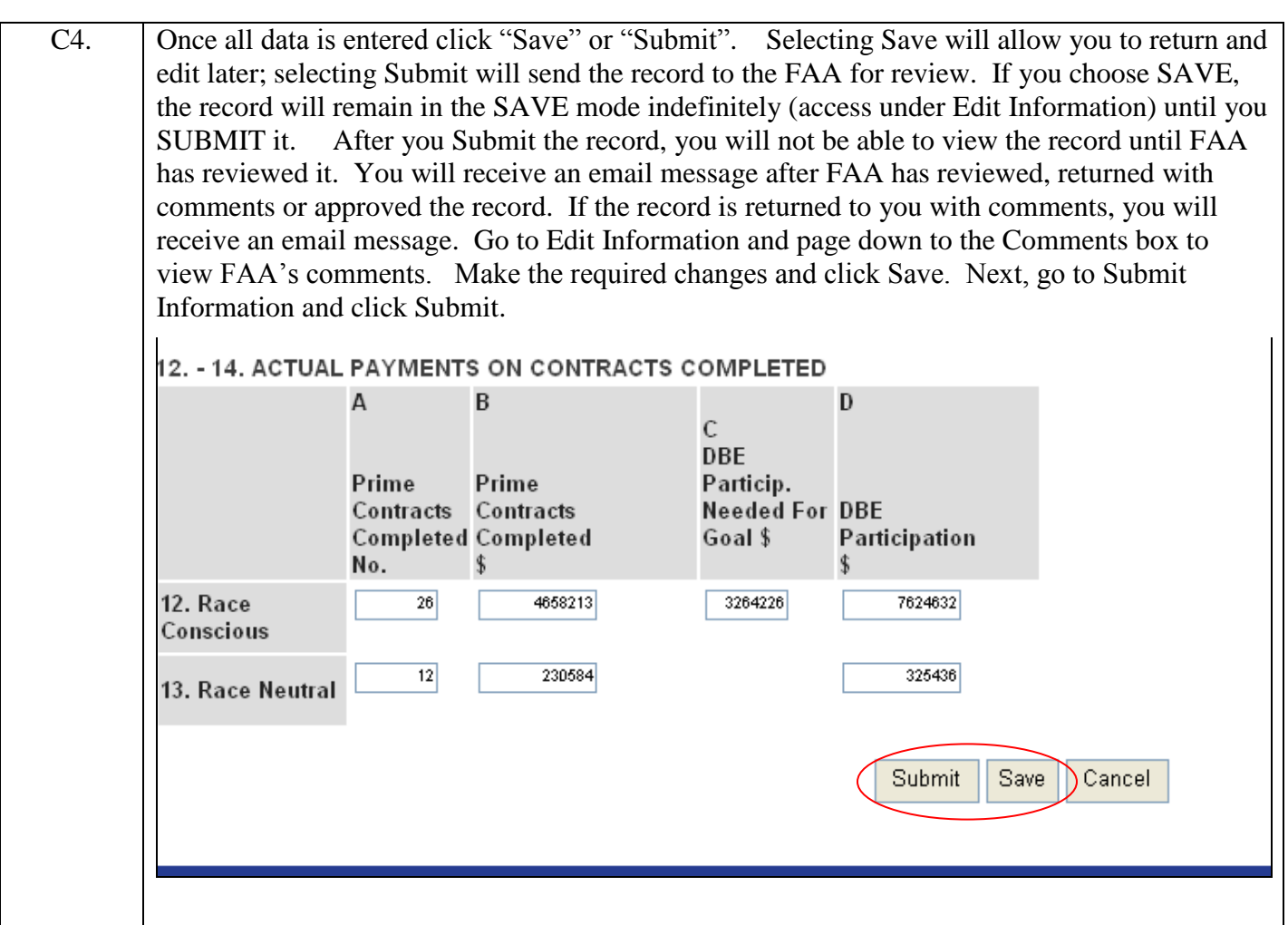

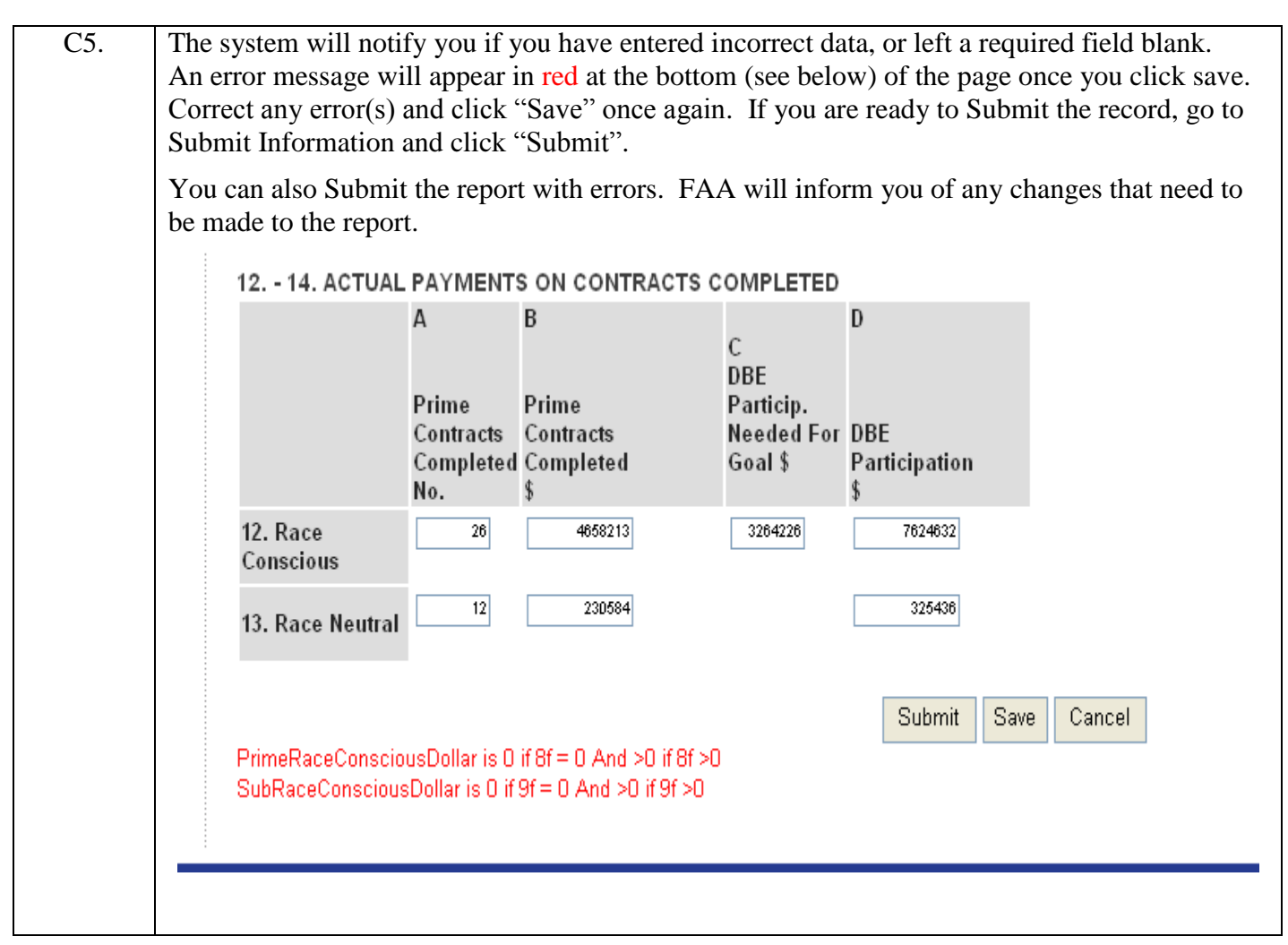

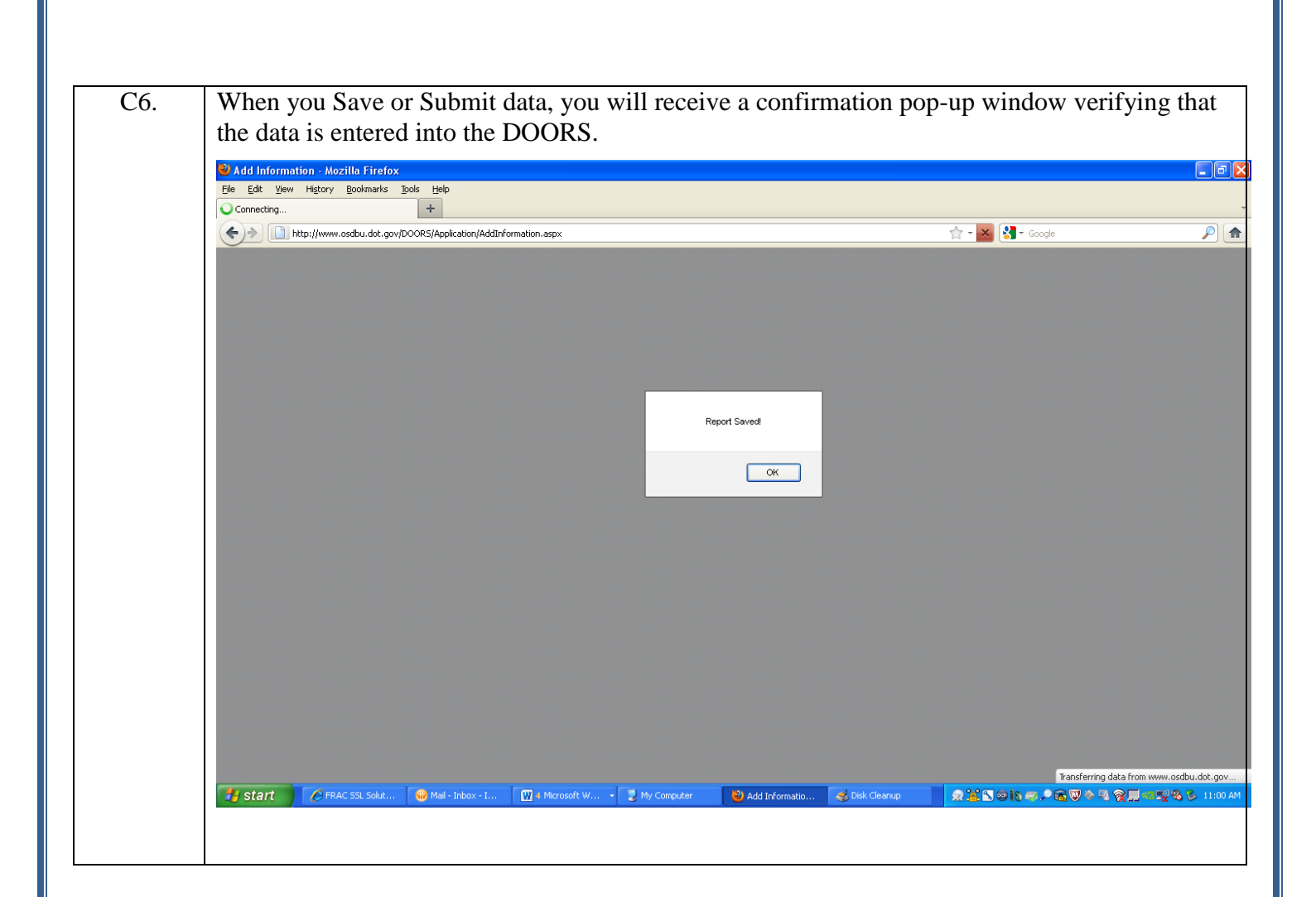

#### **4. EDITING OR DELETING DBE OR ACDBE UNIFORM REPORT INFORMATION AS AN OPERATOR (RECIPIENT) LEVEL USER**

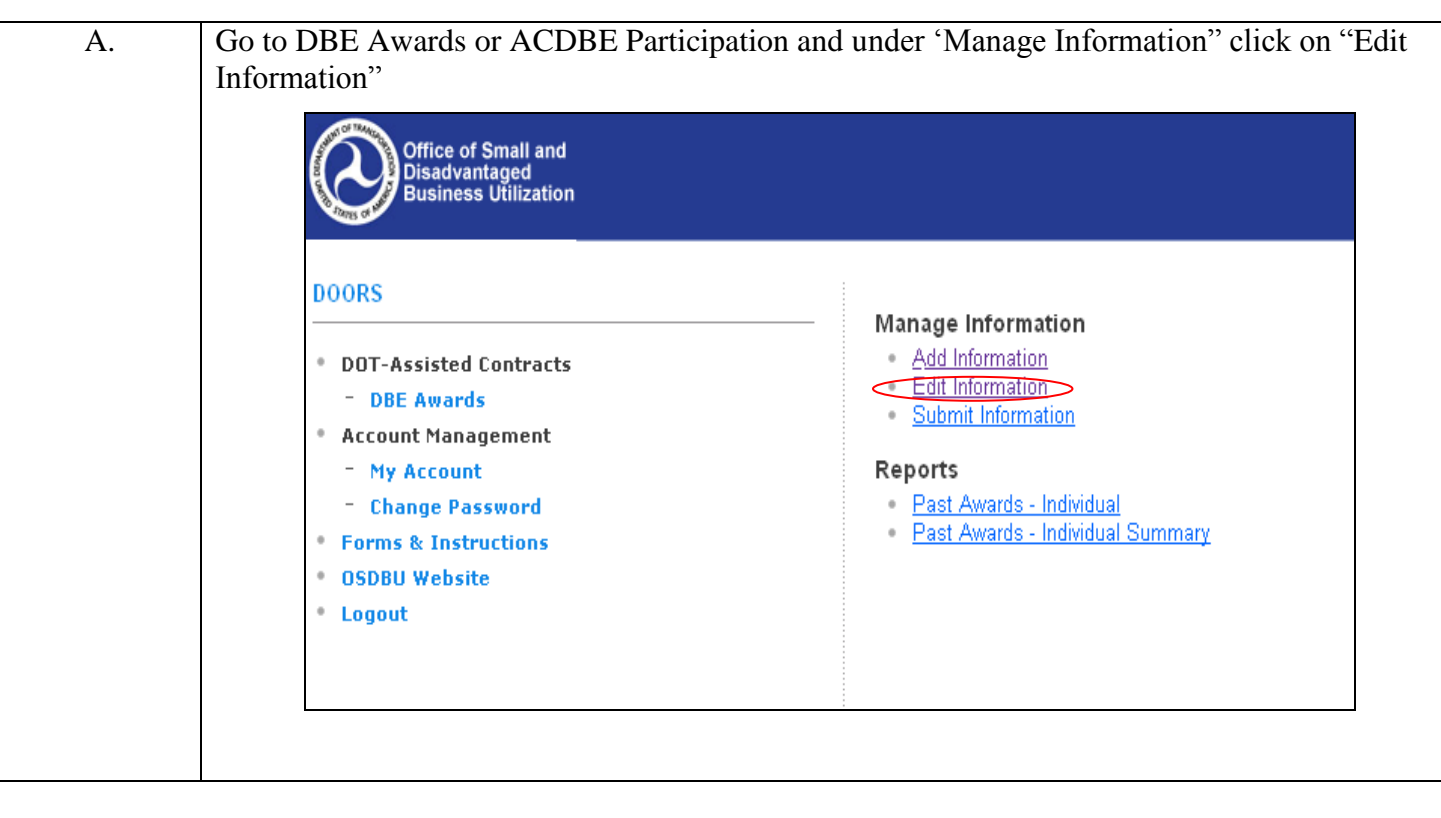

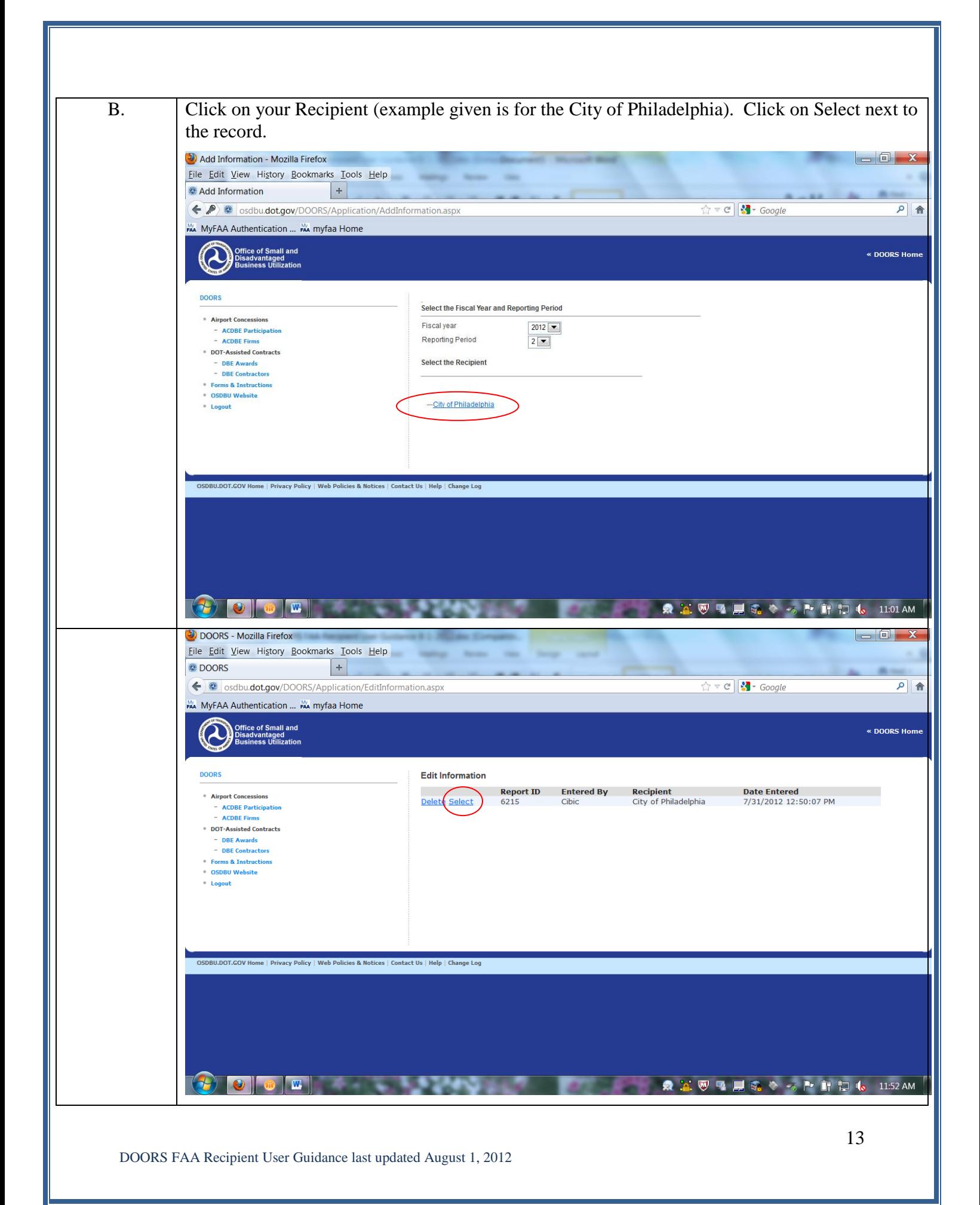

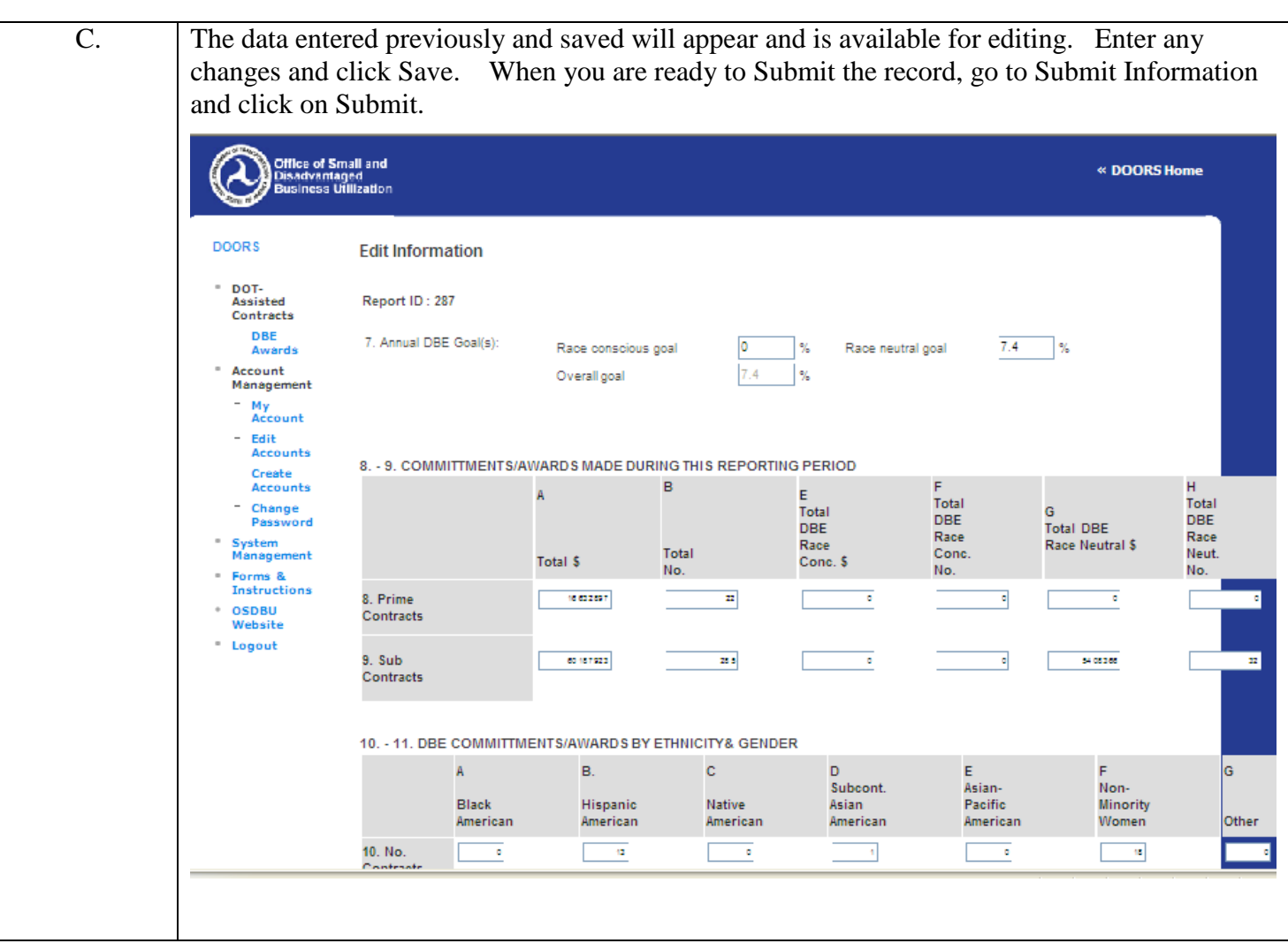

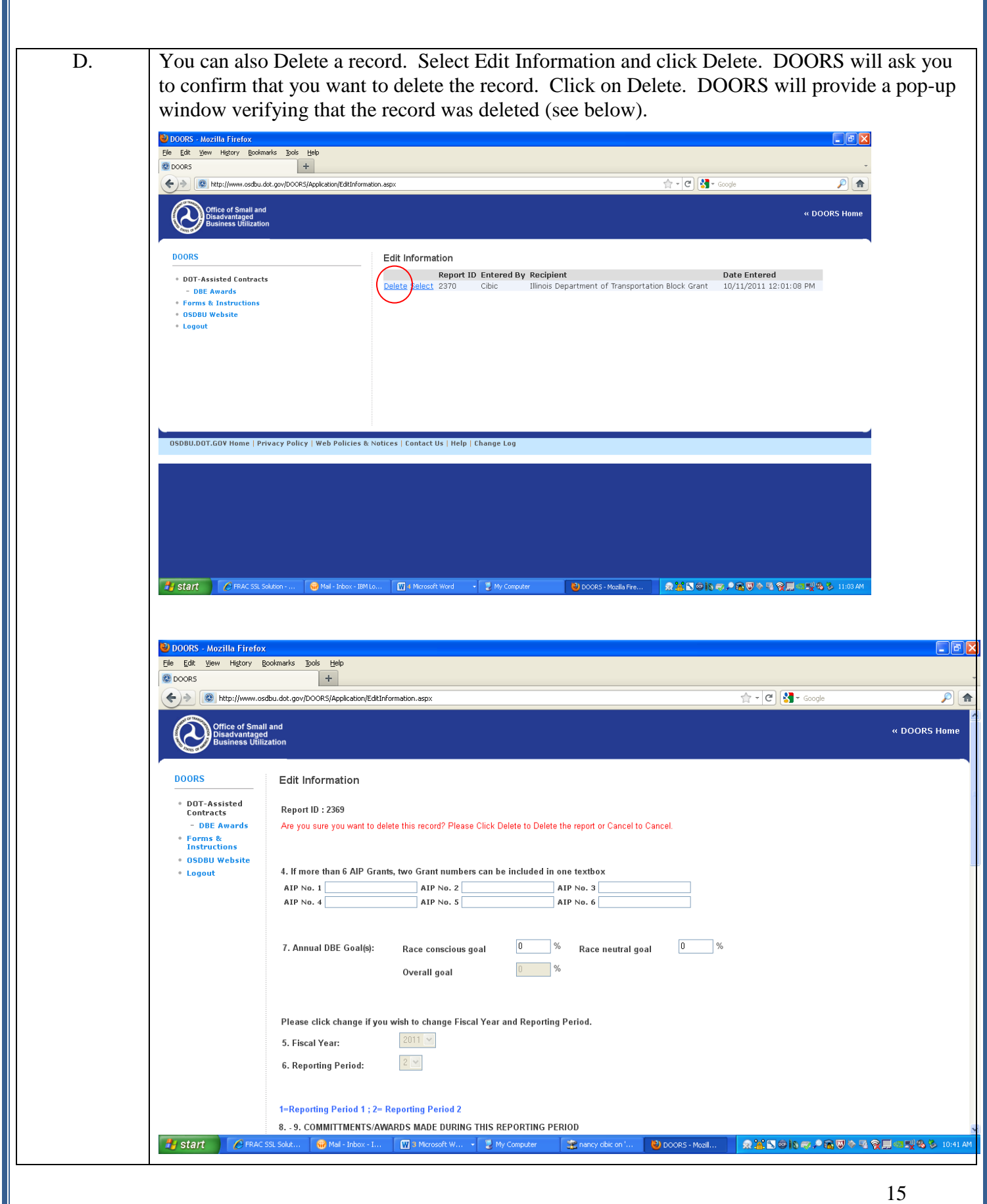

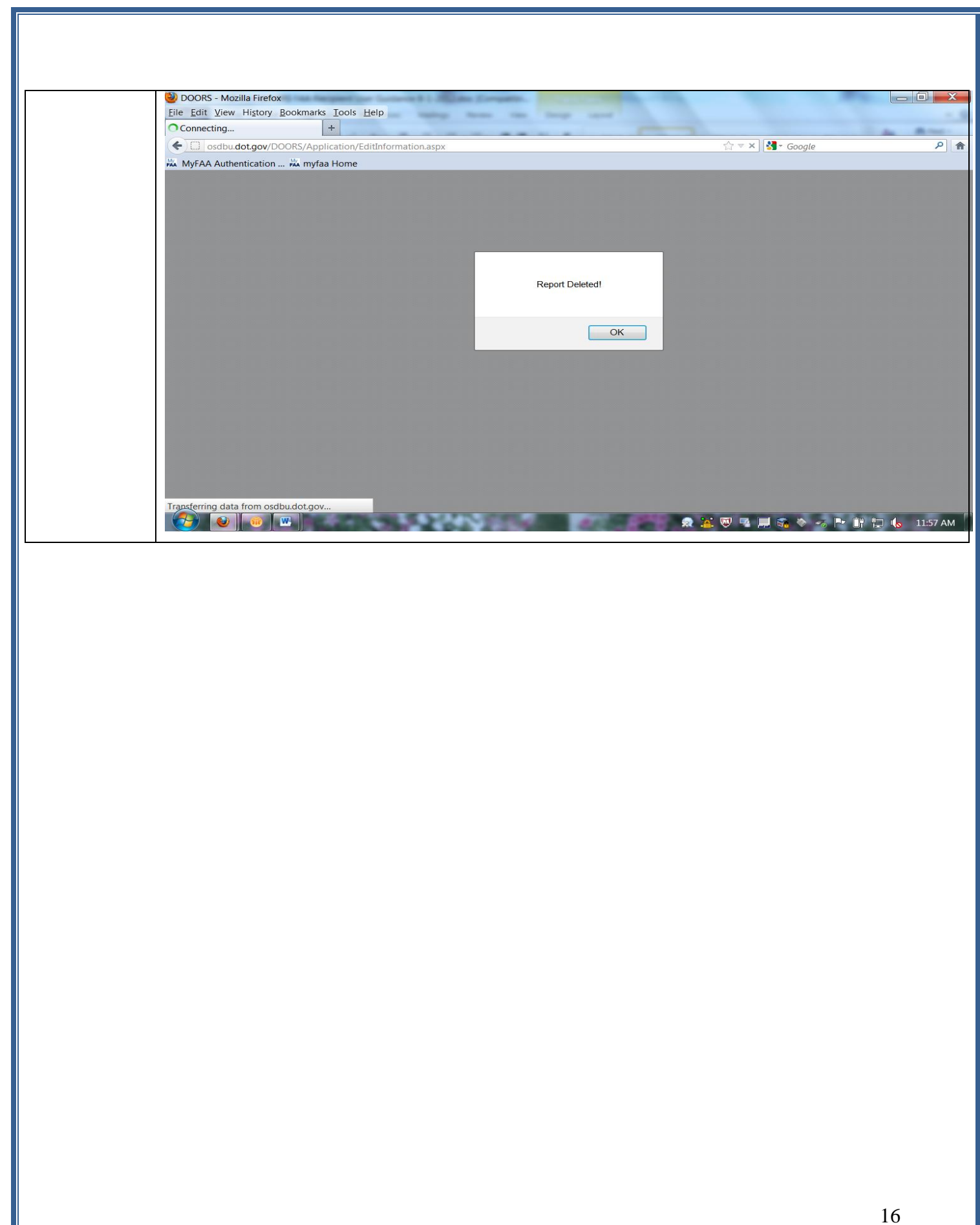

### **5. SUBMITTING DBE OR ACDBE UNIFORM REPORT INFORMATION.**

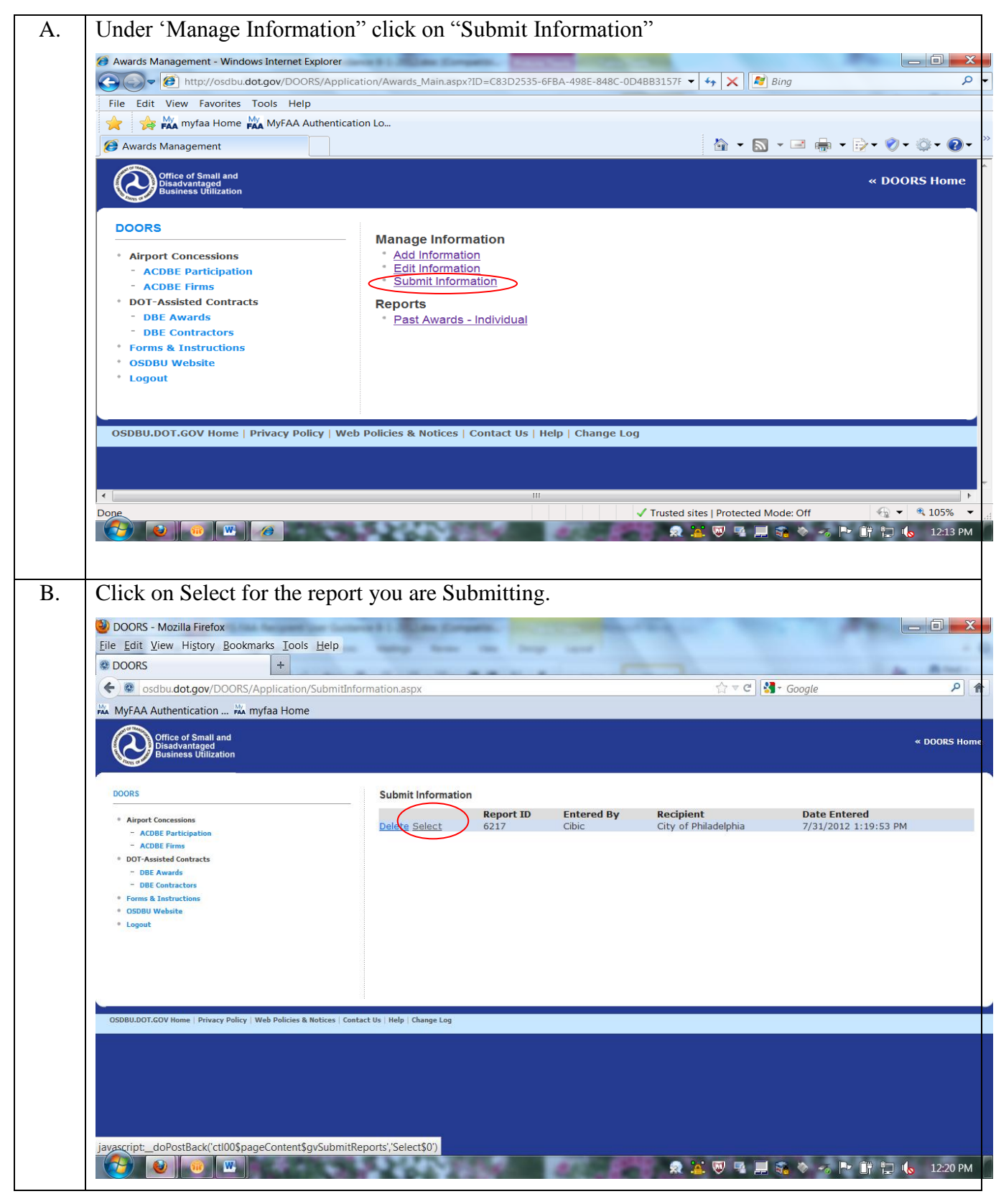

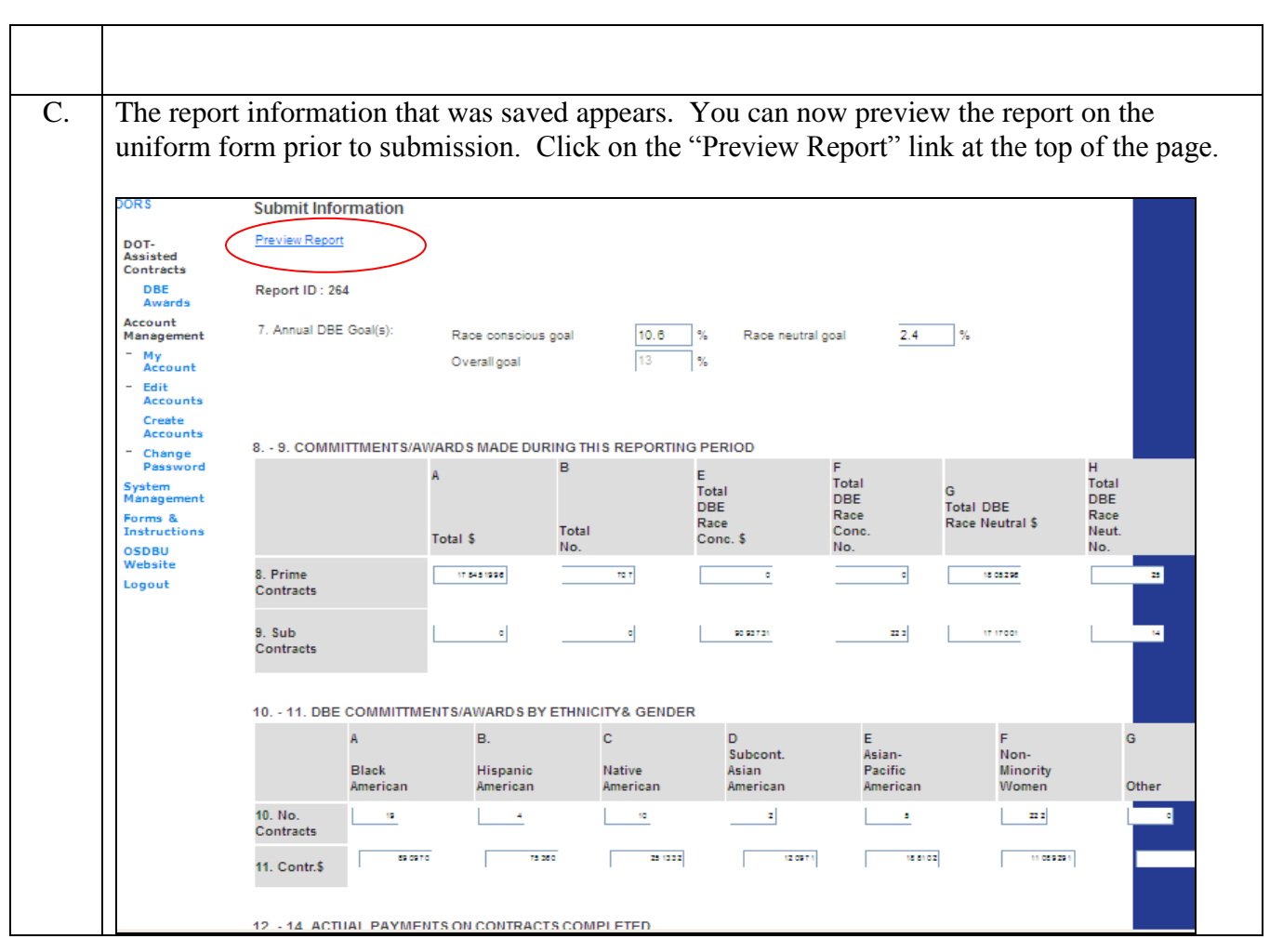

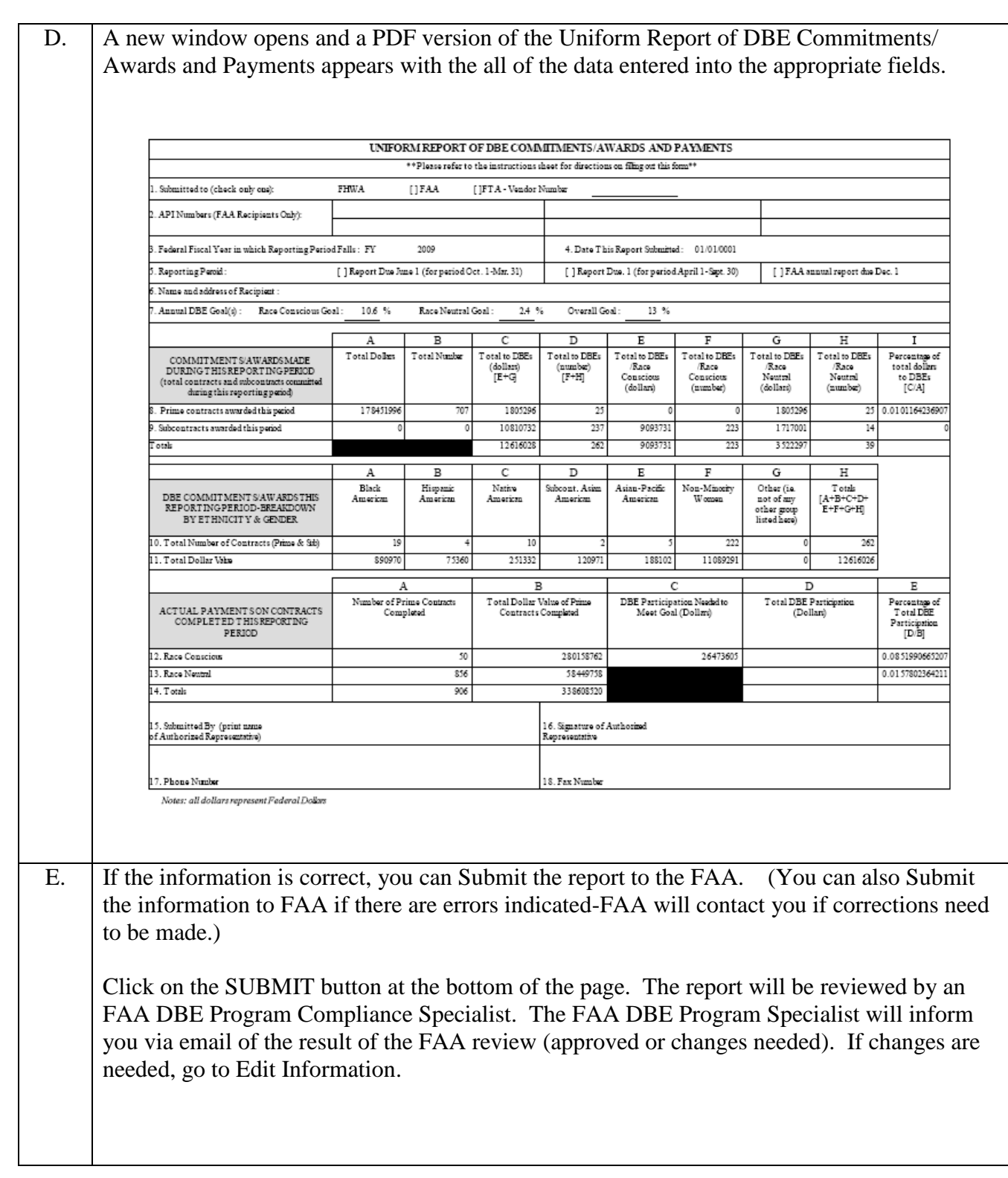

### **6. ADDING DBE CONTRACTORS OR ACDBE FIRMS.**

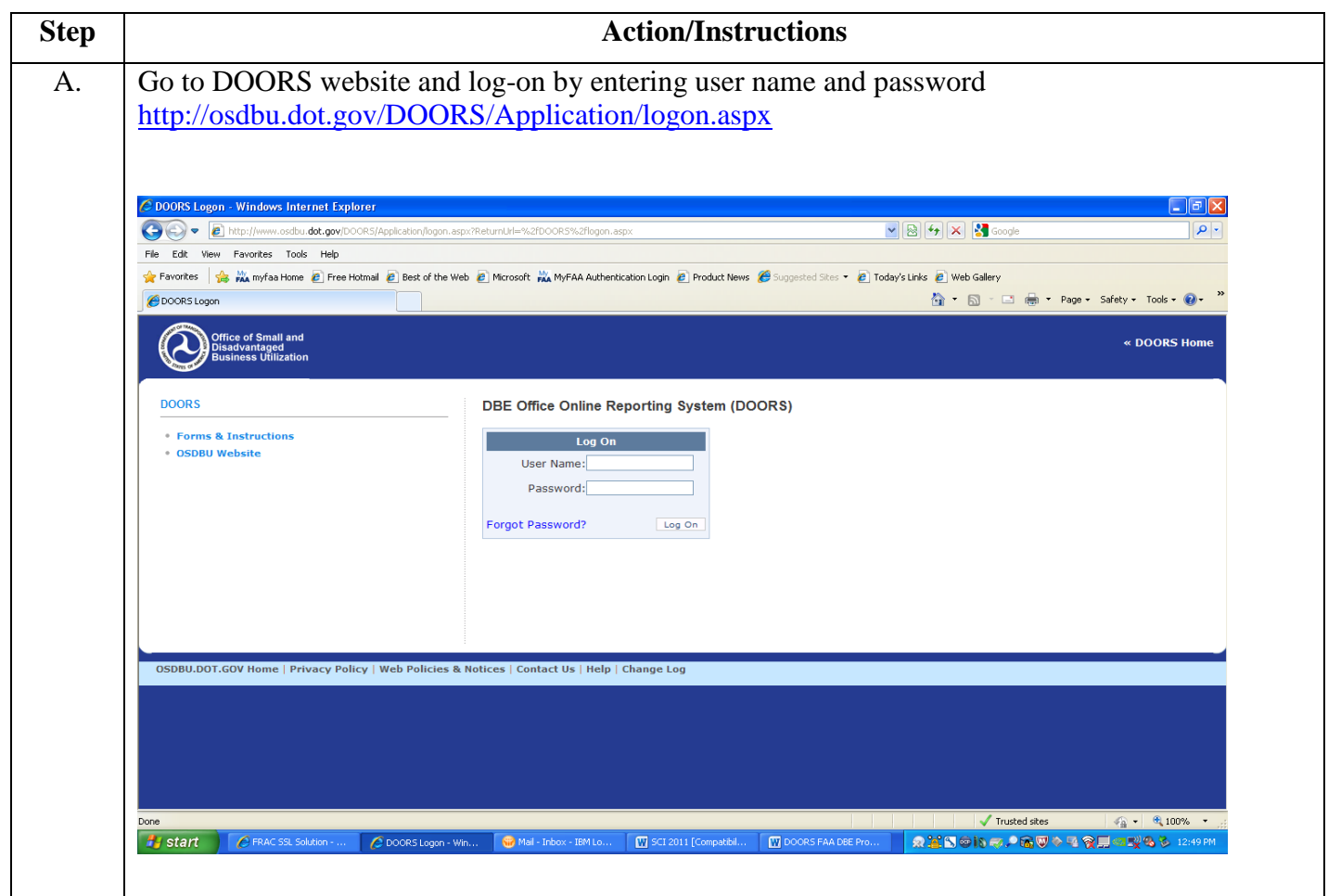

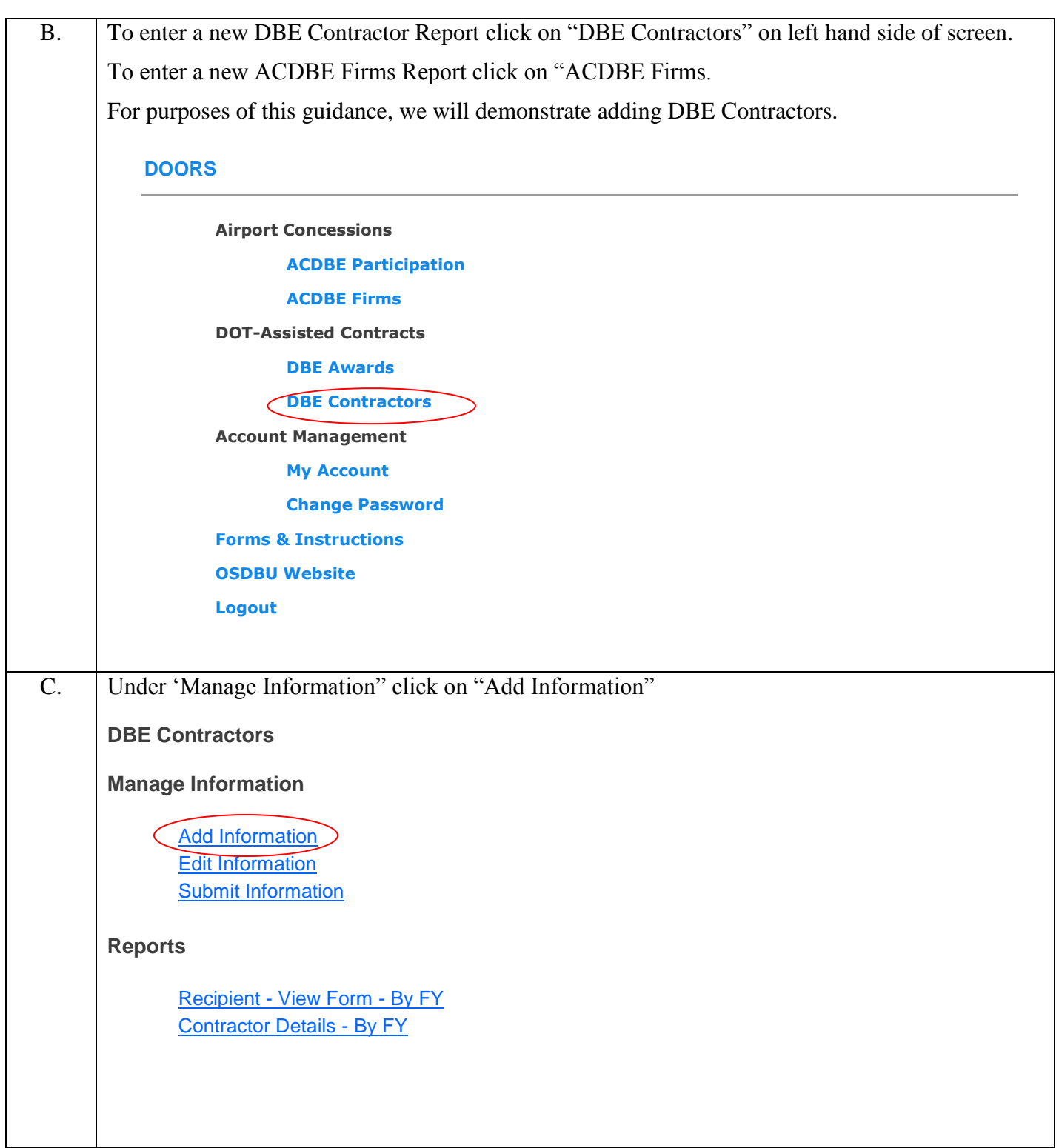

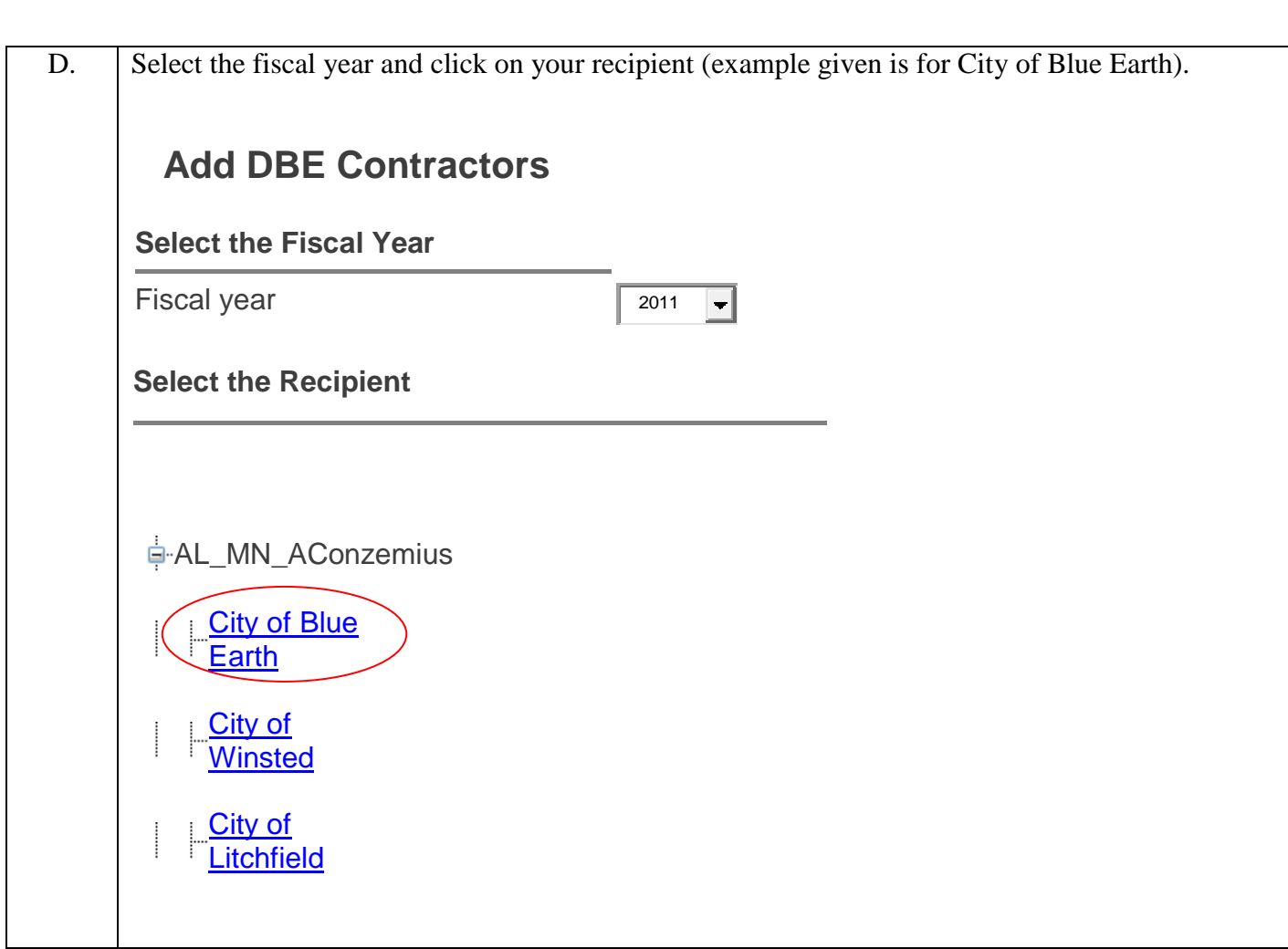

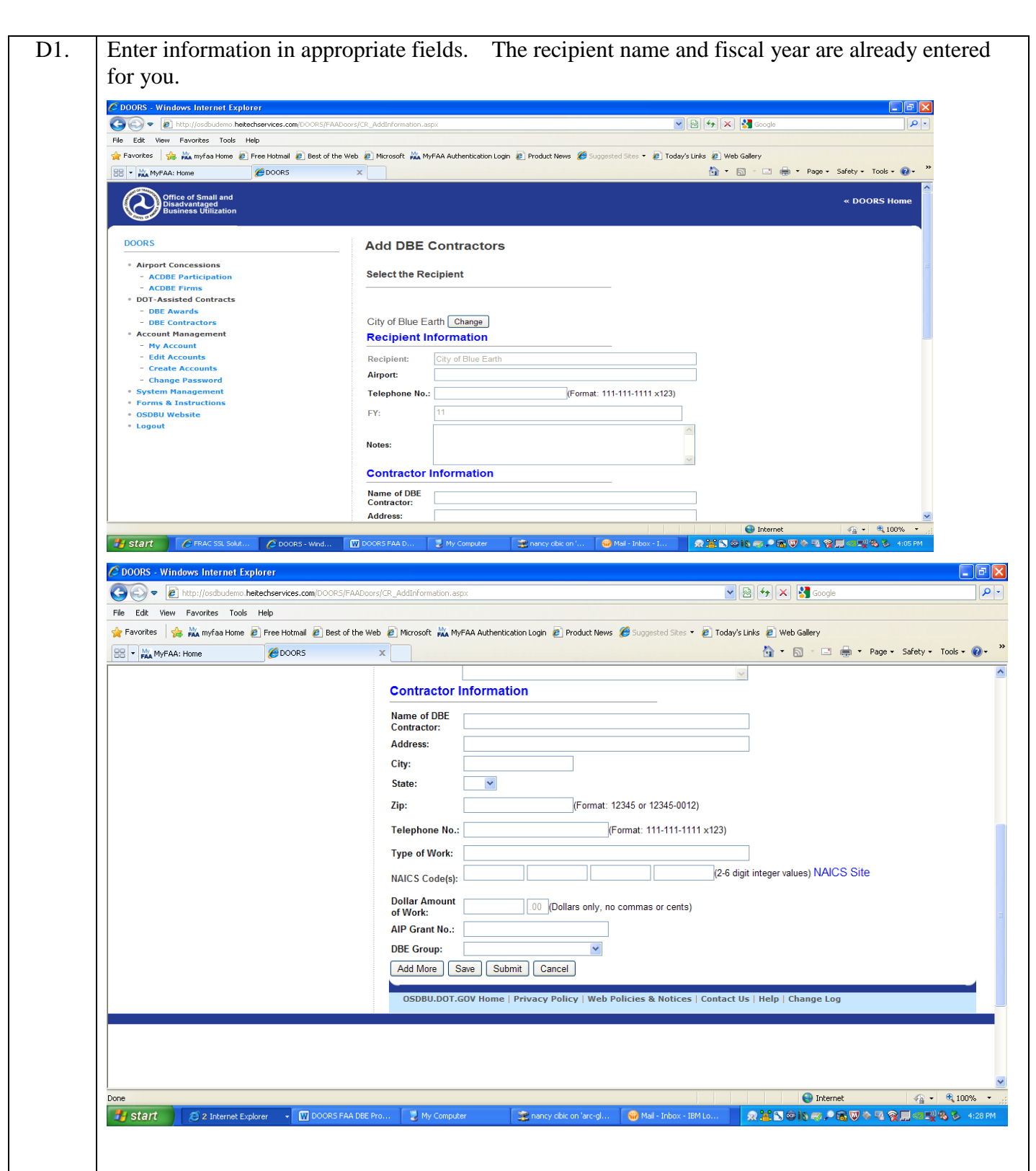

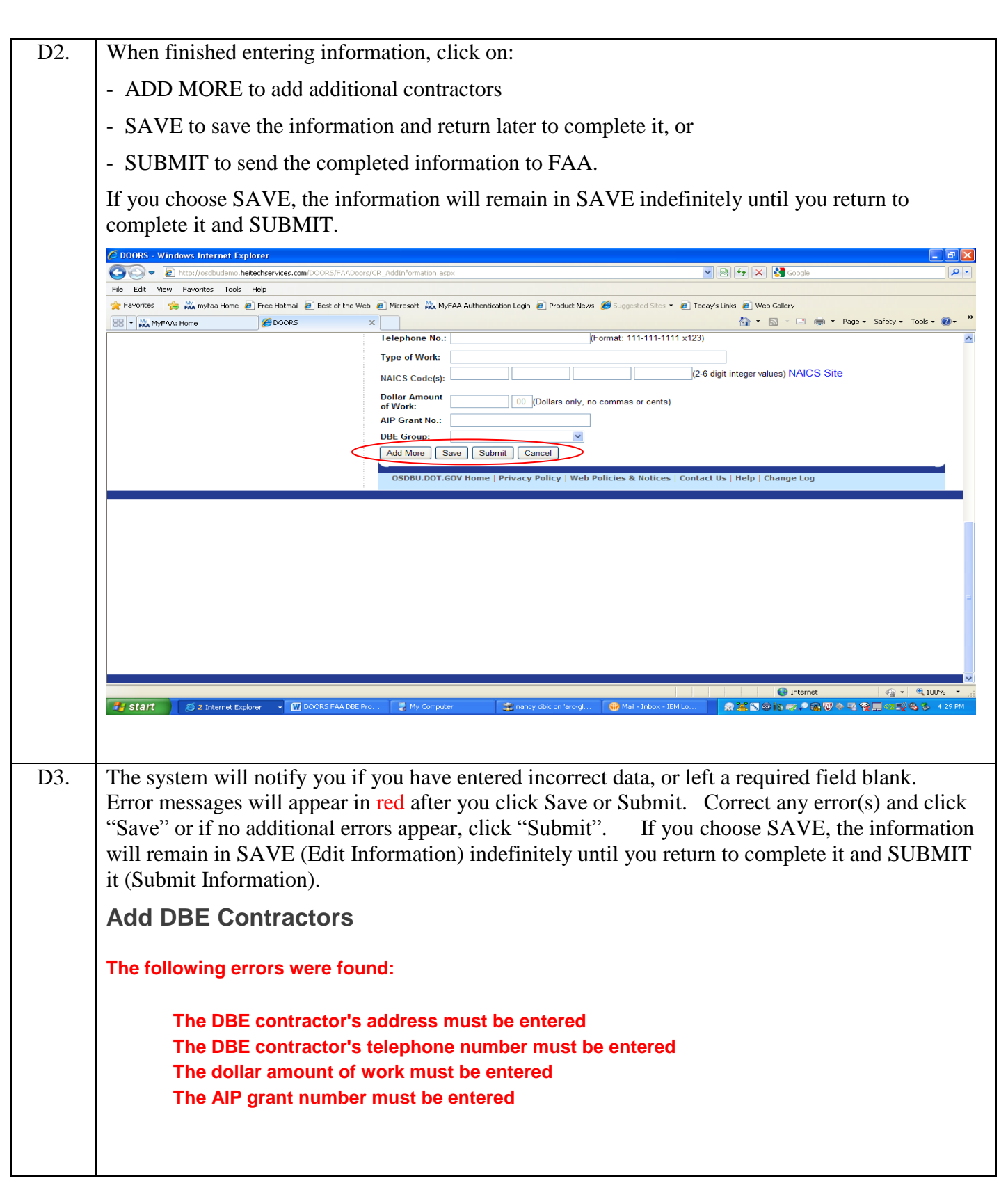

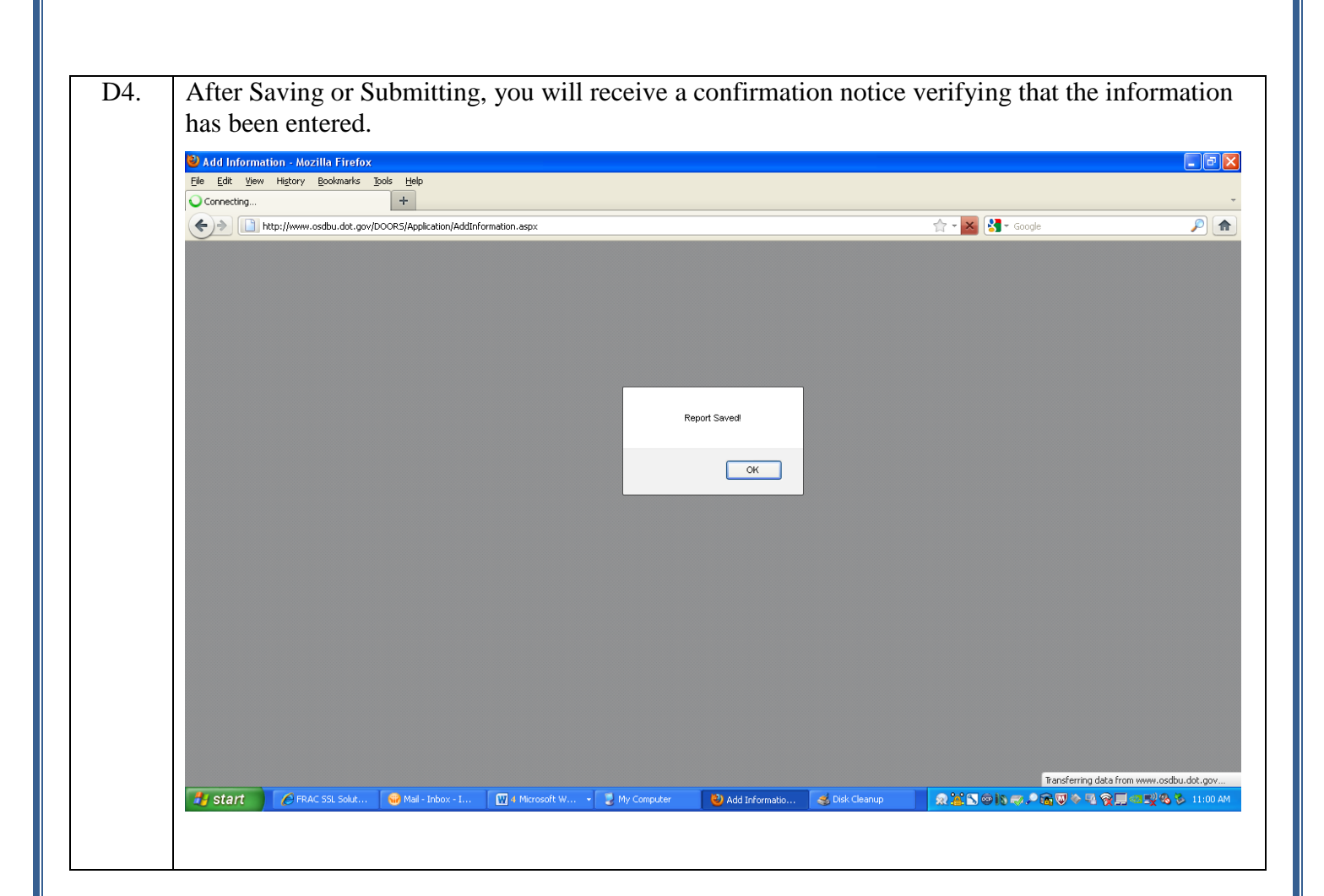

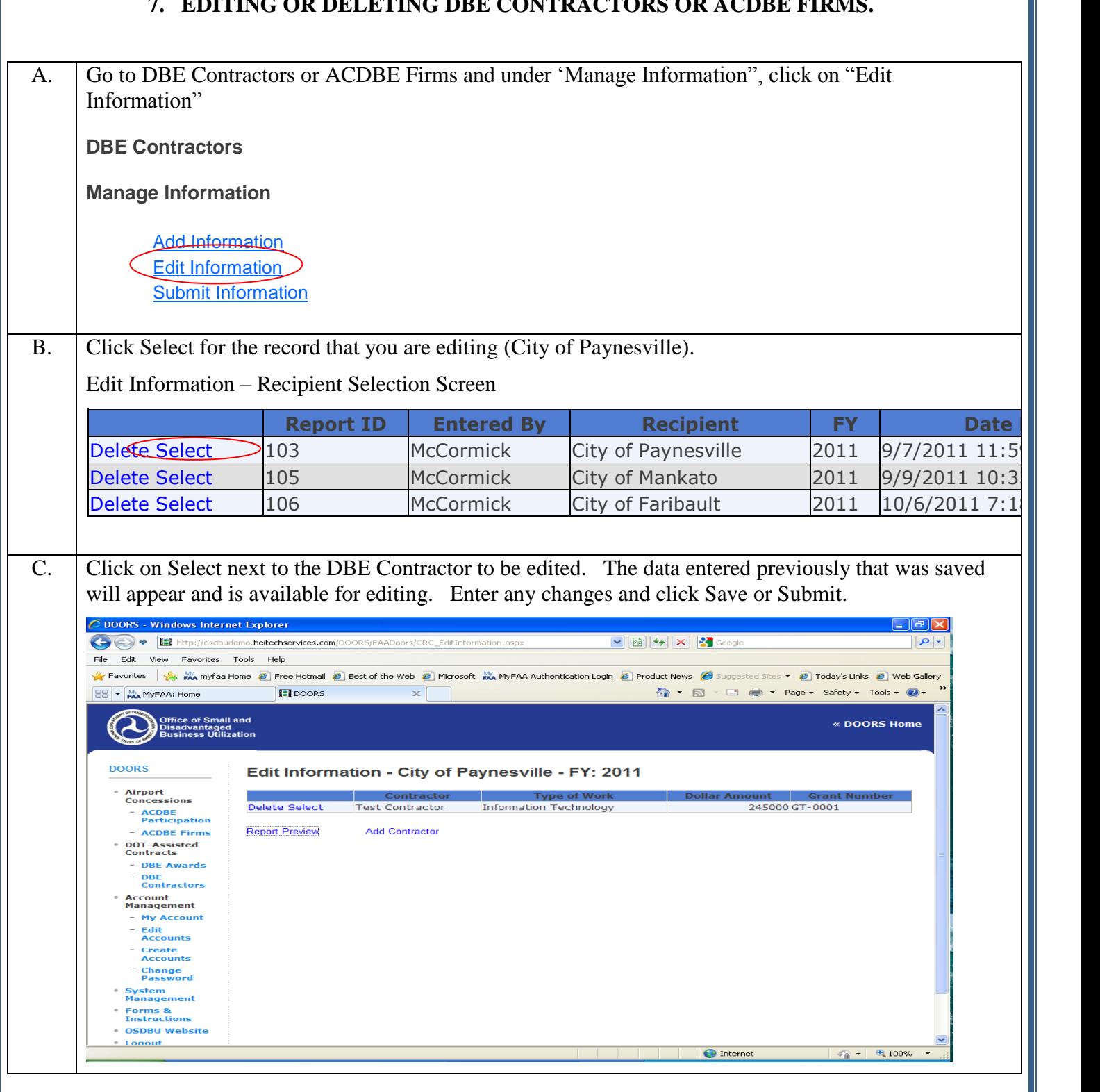

#### **7. EDITING OR DELETING DBE CONTRACTORS OR ACDBE FIRMS.**

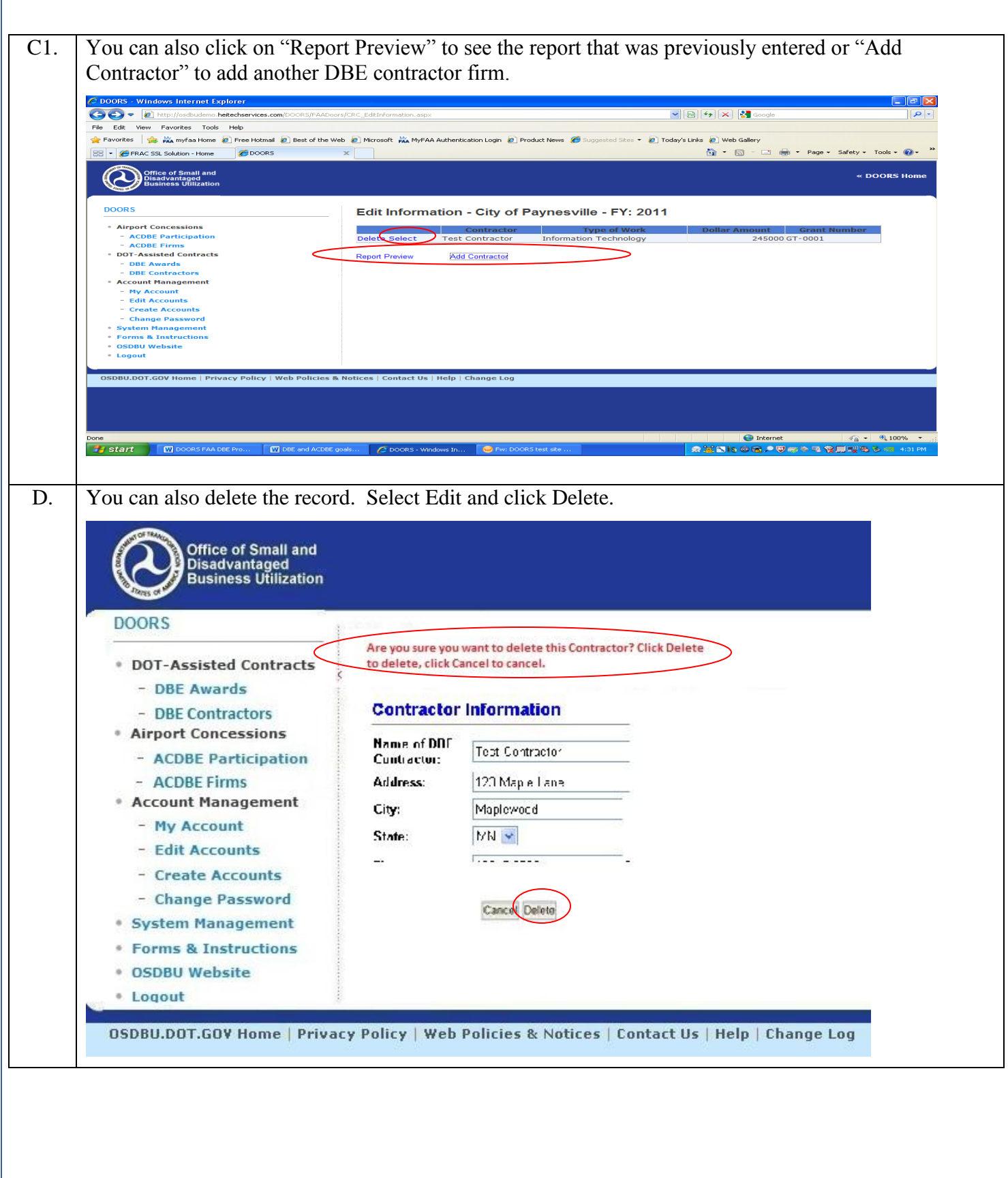

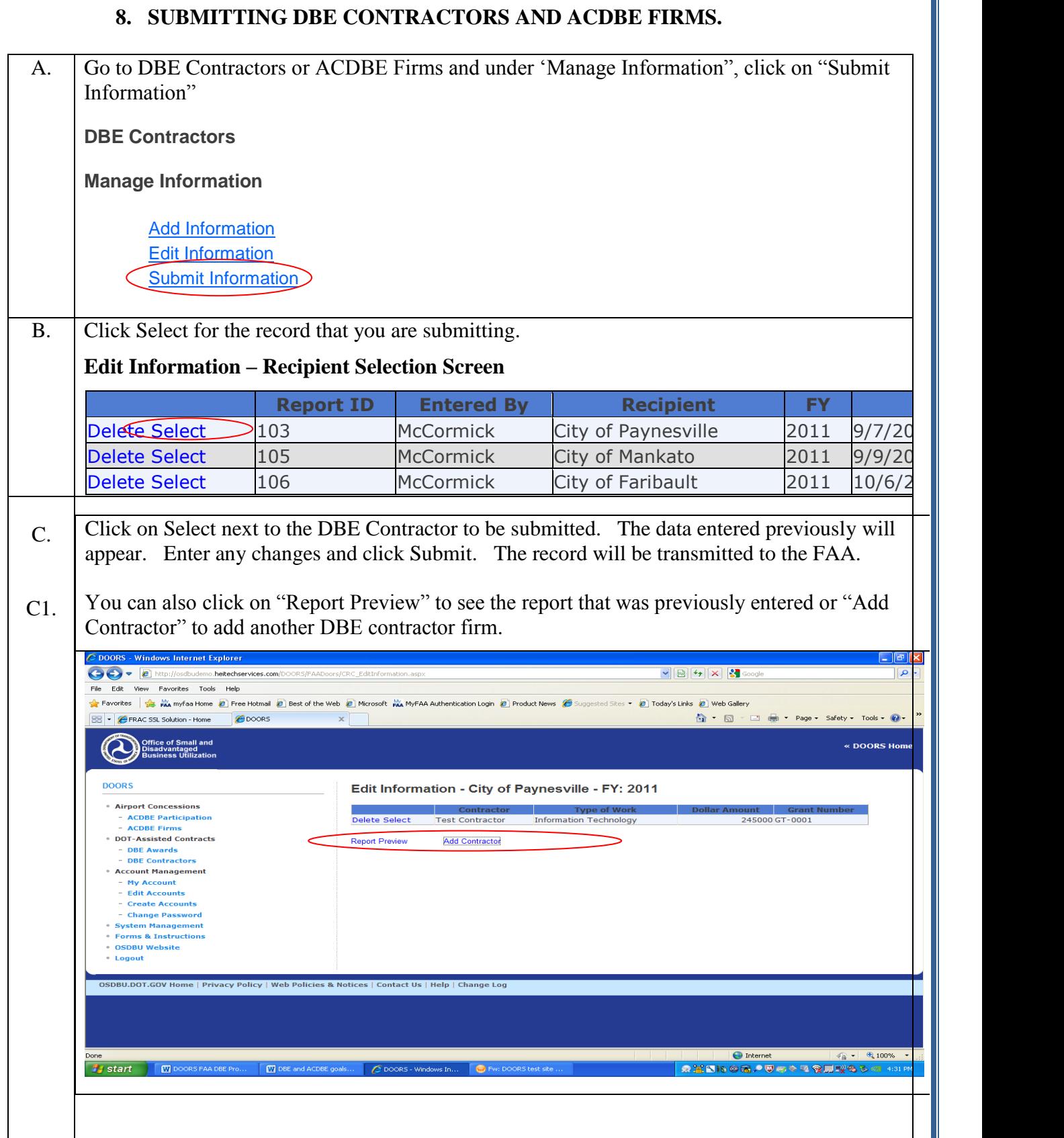

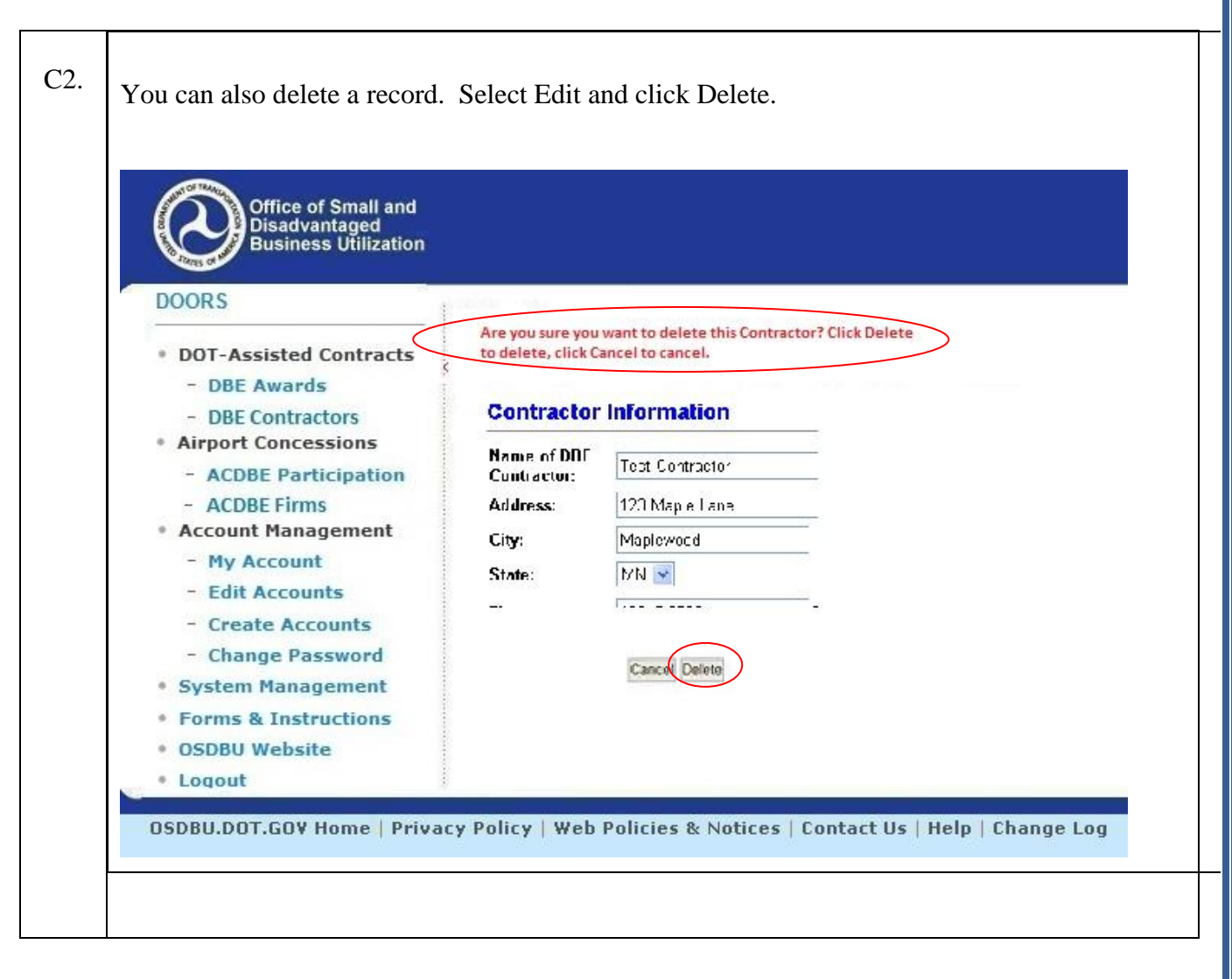

#### **9. VIEW REPORTS - DBE AWARDS AND ACDBE PARTICIPATION.**

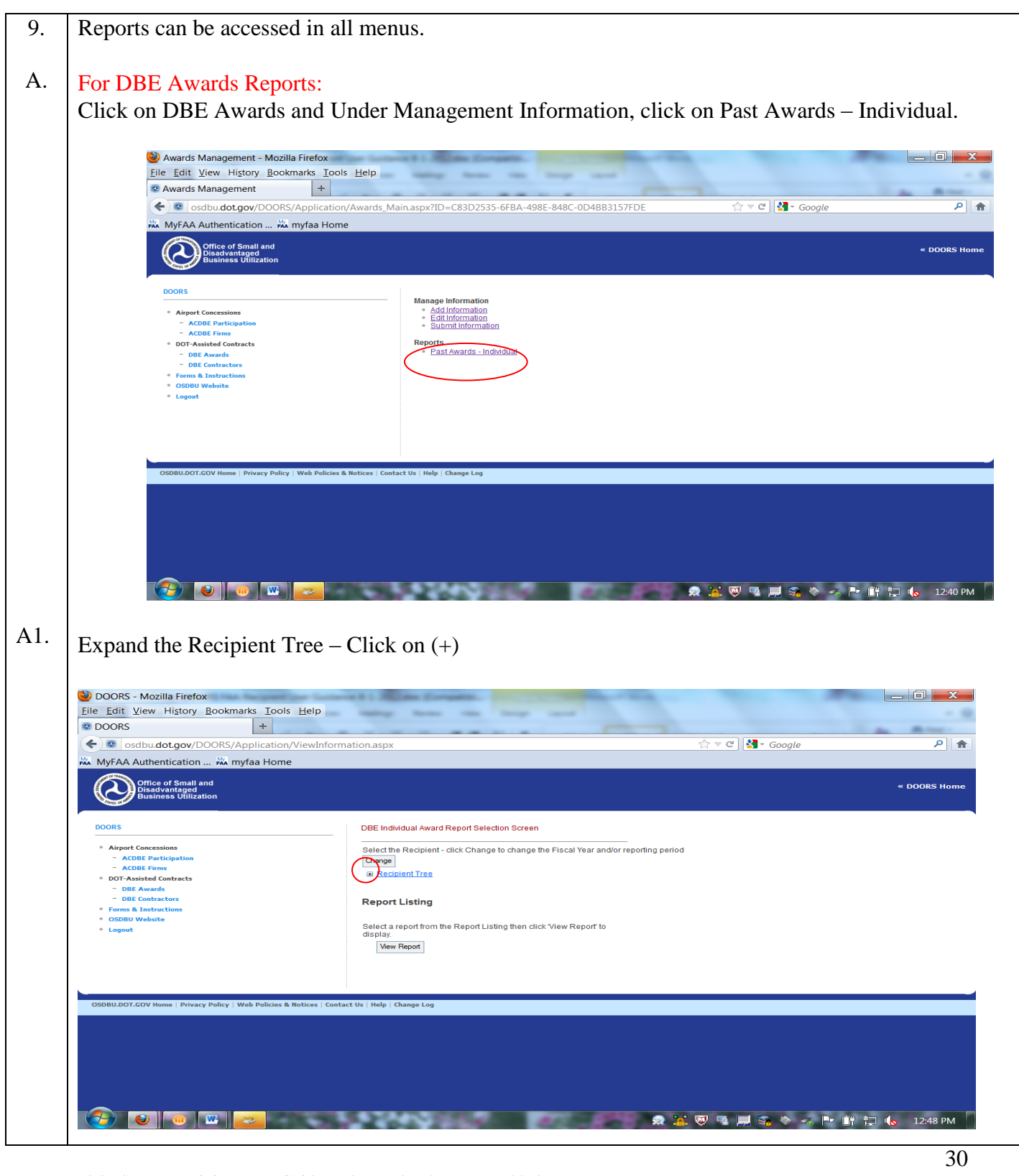

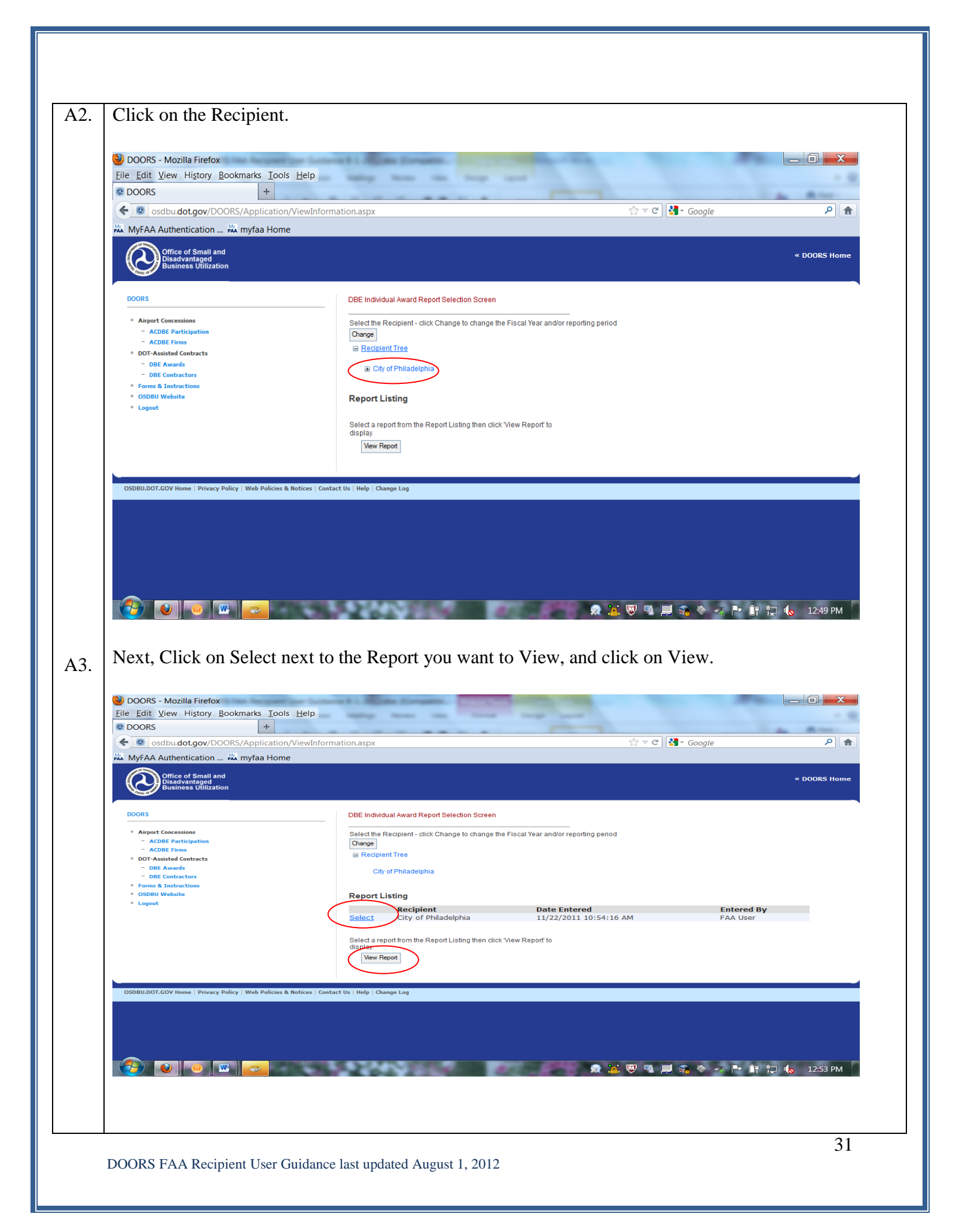

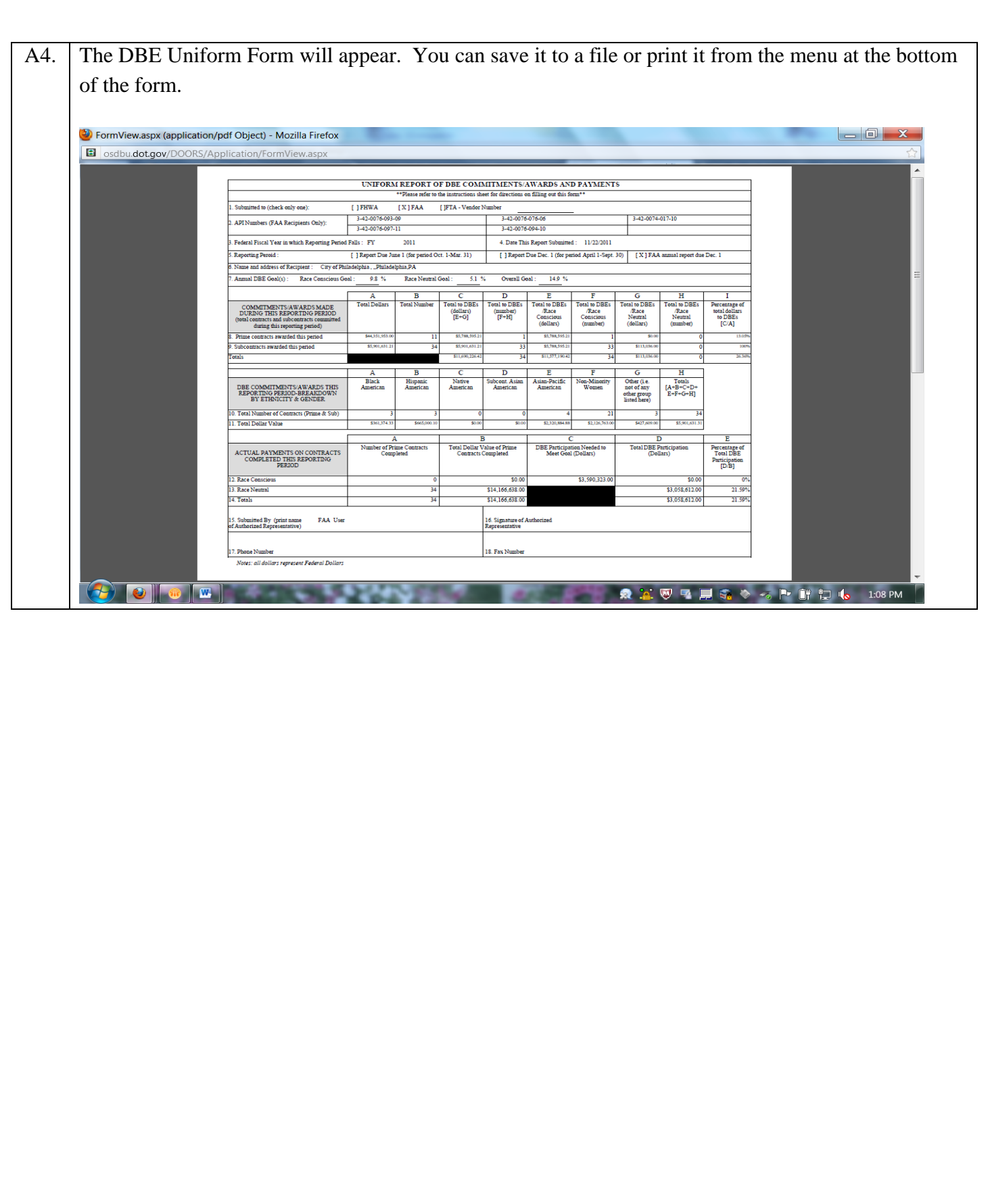

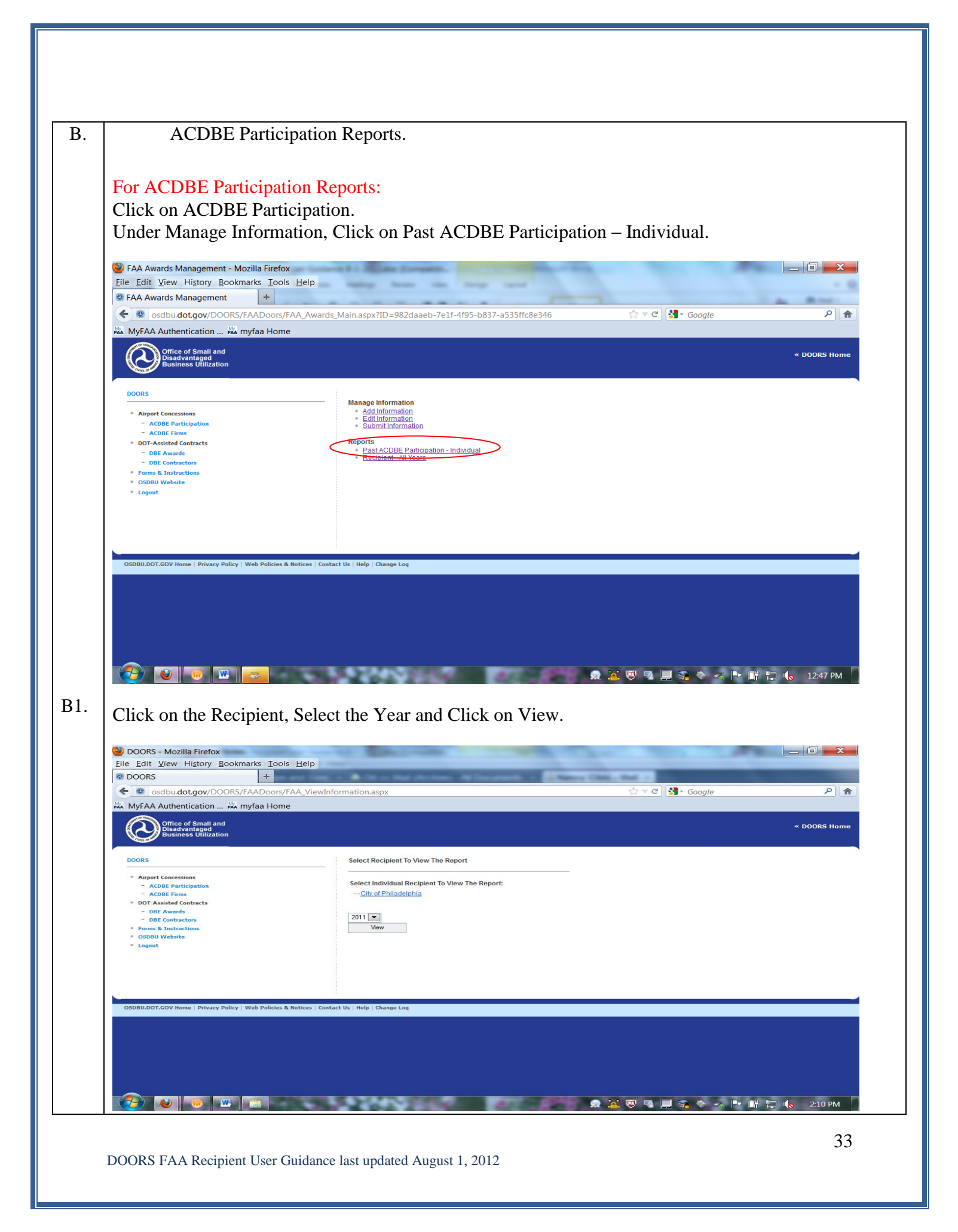

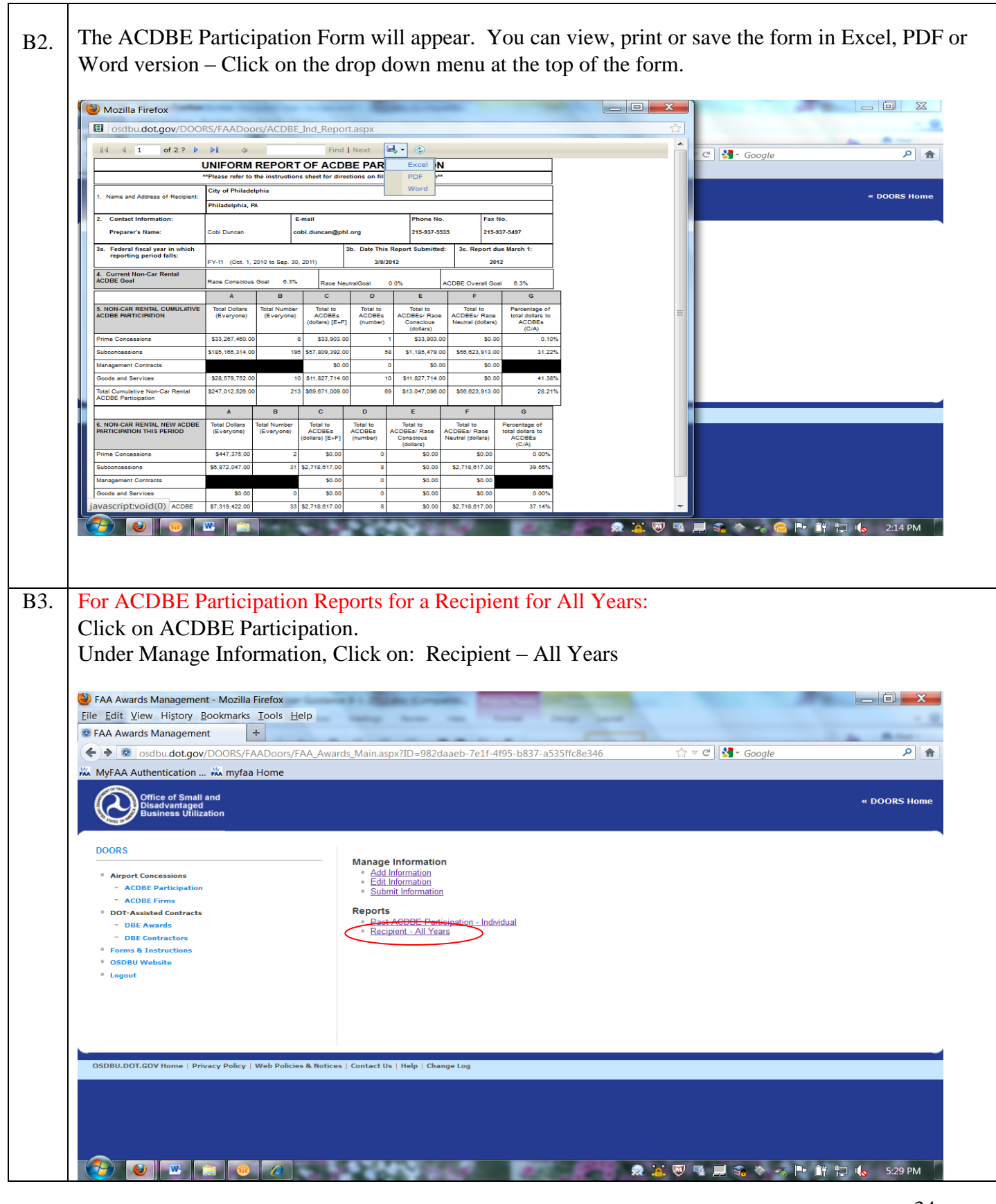

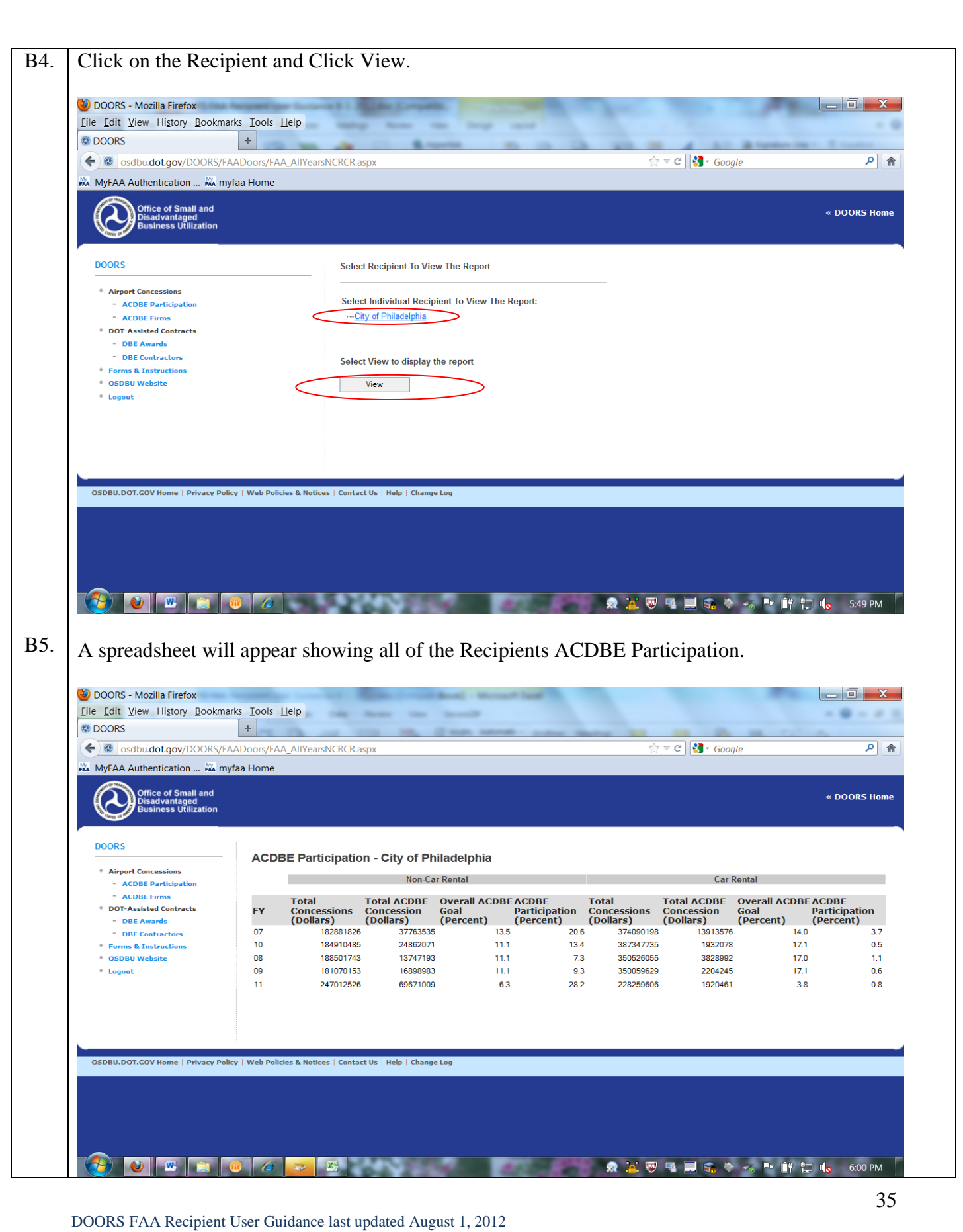

## **10. REPORTS – DBE CONTRACTORS AND ACDBE FIRMS.**

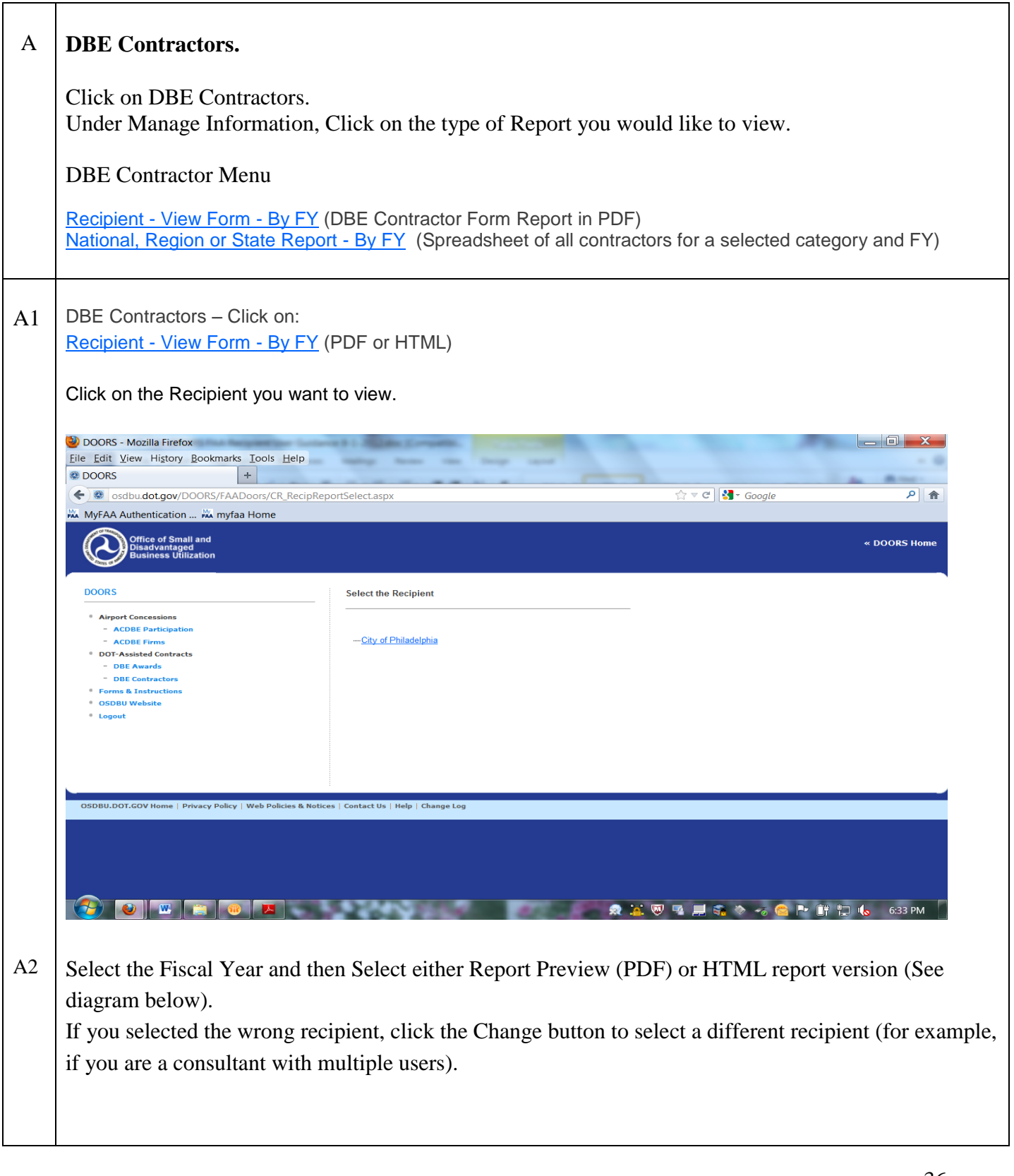

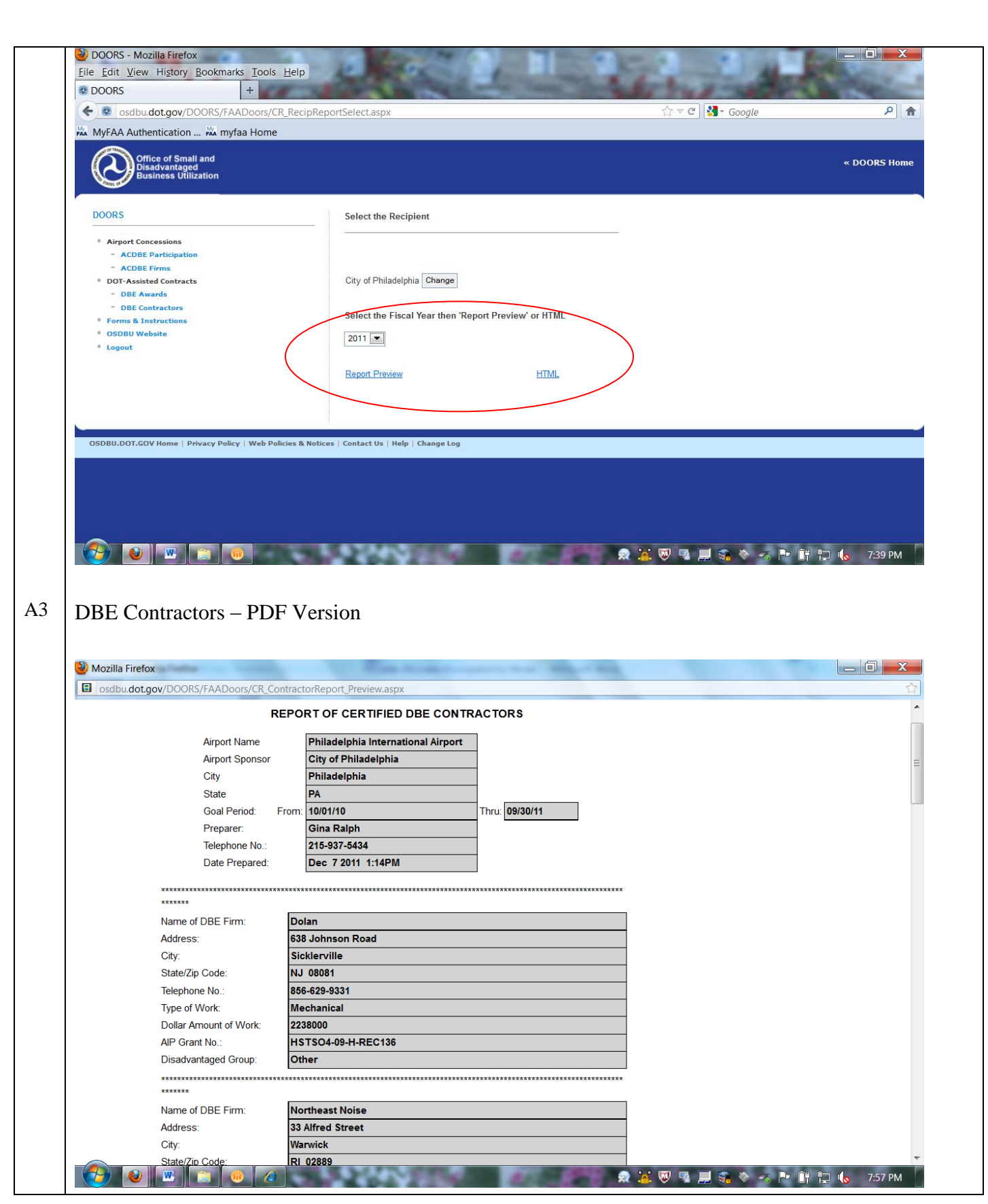

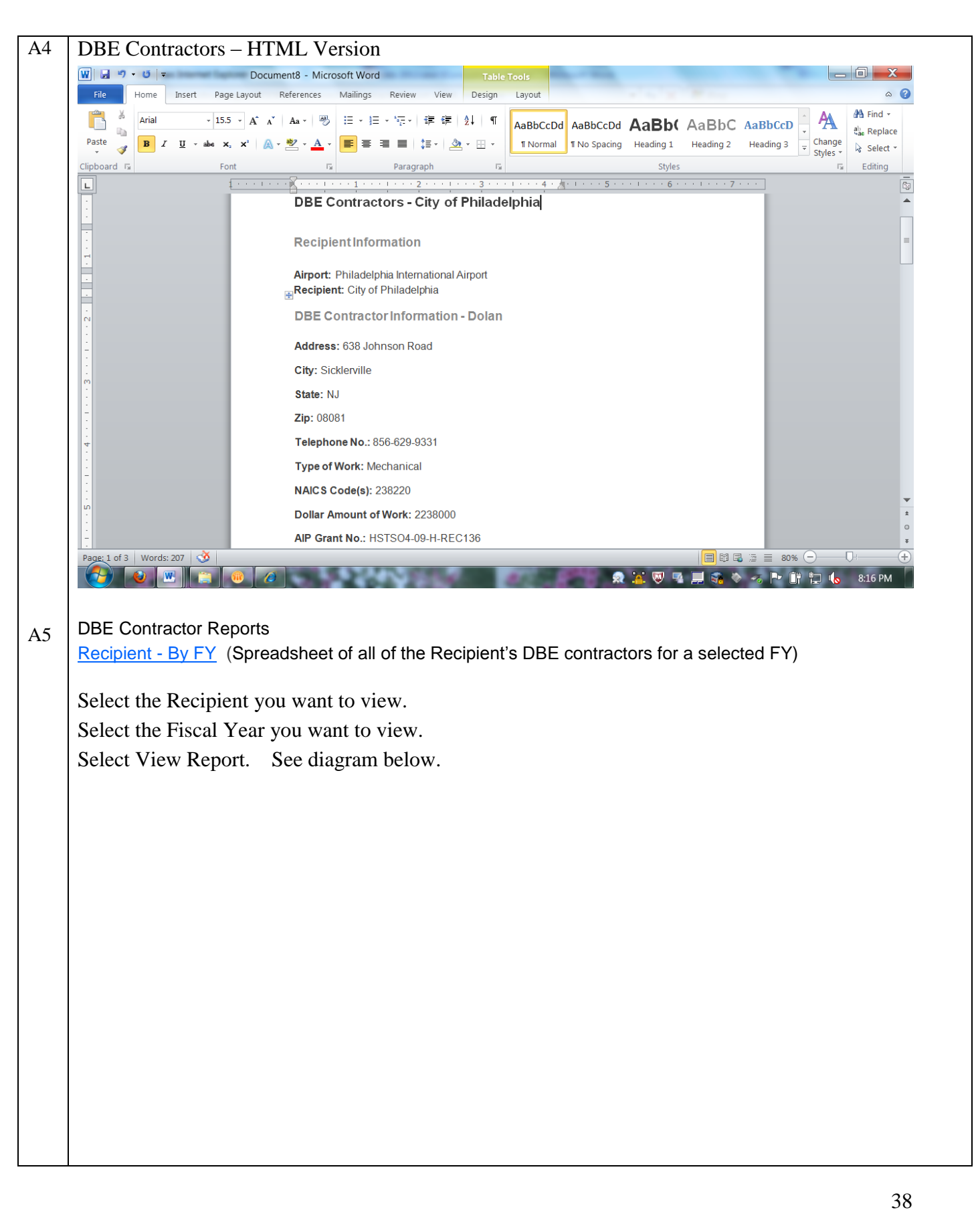

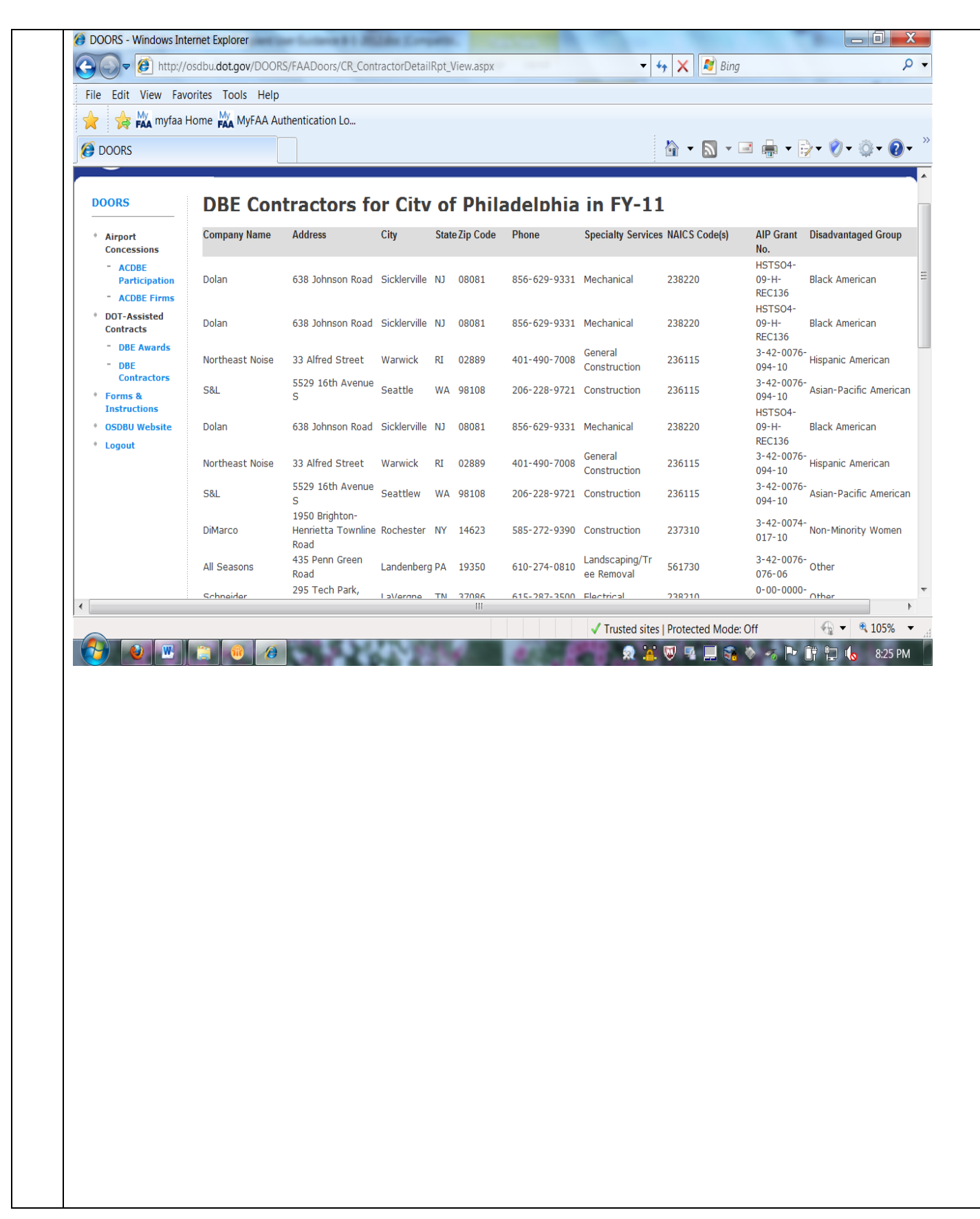

![](_page_39_Picture_0.jpeg)

![](_page_40_Picture_41.jpeg)

![](_page_41_Picture_18.jpeg)

#### 11. Instructions for DBE Uniform Form.

1. Indicate the DOT Operating Administration (OA) that provides your Federal financial assistance. If assistance comes from more than one OA, use separate reporting forms for each OA. If you are an FTA recipient, indicate your Vendor Number in the space provided.

2. If you are an FAA recipient, indicate the relevant AIP Numbers covered by this report. If more than six, attach a separate sheet.

3. Specify the Federal fiscal year (i.e. October 1-September 30) in which the covered reporting period falls.

4. State the date of submission of this report.

5. Check the appropriate box that indicates the reporting period that the data provided in this report covers. If this report is due June 1, data should cover October 1 - March 31. If this report is due December 1, data should cover April 1 - September 30.

6. Name of the recipient.

7. State your annual DBE goal(s) established for the Federal fiscal year of this report to be submitted to and approved by the relevant OA. Your Overall Goal is to be reported as well as the breakdown for specific Race Conscious and Race Neutral Goals (both of which include gender-conscious/neutral goals). The Race Conscious Goal portion should be based on programs that focus on and provide benefits only for DBEs. The use of contract goals is a primary example of a race conscious measure. The Race Neutral Goal portion should include programs that, while benefiting DBEs, are not solely focused on DBE firms. For example, a small business outreach program, technical assistance, and prompt payment clauses can assist a wide variety of businesses in addition to helping DBE firms.

8-9. The amounts in items 8(A)-9(I) should include all types of prime contracts awarded and all types of subcontracts awarded or committed, including: professional or consultant services, construction, purchase of materials or supplies, lease or purchase of equipment and any other types of services. All dollar amounts are to reflect only the Federal share of such contracts, and should be rounded to the nearest dollar.

8(A). Provide the total dollar amount for all prime contracts assisted with DOT funds that were awarded during this reporting period.

8(B). Provide the total number of all prime contracts assisted with DOT funds that were awarded during this reporting period.

8(C). From the total dollar amount awarded in item 8(A), provide the dollar amount awarded to certified DBEs during this reporting period.

8(D). From the total number of prime contracts awarded in item 8(B), specify the number awarded to certified DBEs during this reporting period.

8(E). From the total dollars awarded in 8(C), provide the dollar amount awarded to DBEs though the use of Race Conscious methods. See the definition of Race Conscious Goal in item 7 and the explanation in item 8 of project types to include in your calculation.

8(F). From the total number of prime contracts awarded in 8(D), specify the number awarded to DBEs through Race Conscious methods.

8(G). From the total dollar amount awarded in item 8(C), provide the dollar amount awarded to certified DBEs through the use of Race Neutral methods. See the definition of Race Neutral Goal in item 7 and the explanation in item 8 of project types to include.

8(H). From the total number of prime contracts awarded in 8(D), specify the number awarded to DBEs through Race Neutral methods.

8(I). Of all prime contracts awarded this reporting period, calculate the percentage going to DBEs. Divide the dollar amount in item 8(C) by the dollar amount in item 8(A) to derive this percentage. Round percentage to the nearest tenth.

9(A)-9(I). Items 9(A)-9(I) are derived in the same way as items 8(A)-8(I), except that these calculations should be based on subcontracts rather than prime contracts. Unlike prime contracts, which may only be awarded, subcontracts may be either awarded or committed.

 $10(A)-11(I)$ . For all DBEs awarded prime contracts and awarded or committed subcontracts as indicated in  $8(C)-(D)$  and  $9(C)-(D)$ , break the data down further by total dollar amount as well as the number of all contracts going to each ethnic group as well as to non-minority women. The "Other" category includes those DBEs who are not members of the presumptively disadvantaged groups already listed, but who are determined eligible for the DBE program on an individual basis (e.g. a Caucasian male with a disability). The TOTALS value in

10(H) should equal the sum of 8(C) plus 9(C), and similarly, the TOTALS value in 11(H) should equal the sum of 8(D) plus 9(D). Column I should only be filled out if this report is due on December 1, as indicated in item 5. The values for this column are derived by adding the values reported in column H in your first report with the values reported in this second report.

12(A). Provide the total number of prime contracts completed during this reporting period that had Race Conscious goals. Race Conscious contracts are those with contract goals or another race conscious measure.

12(B). Provide the total dollar value of prime contracts completed this reporting period that had race conscious goals.

12(C). Provide the total dollar amount of DBE participation on all Race Conscious prime contracts completed this reporting period that was necessary to meet the contract goals on them. This applies only to Race Conscious prime contracts.

12(D). Provide the actual total DBE participation in dollars on the race conscious prime contracts completed this reporting period.

12(E). Of all the prime contracts completed this reporting period, calculate the percentage of DBE participation. Divide the actual total dollar amount in 12(D) by the total dollar value provided in 12(B) to derive this percentage. Round to the nearest tenth.

13(A)-13(E). Items 13(A)-13(E) are derived in the same manner as items 12(A)-12(E), except these figures should be based on Race Neutral prime contacts (i.e. those with no race conscious measures).

14(A)-14(E). Calculate the totals for each column by adding the race conscious and neutral figures provided in each row above.

15. Name of the Authorized Representative preparing this form.

16. Signature of the Authorized Representative.

17. Phone number of the Authorized Representative.

18. Fax number of the Authorized Representative.

## 12. Instructions for Uniform Report of ACDBE Participation

1. Insert name of airport receiving FAA financial assistance and AIP number.

2. Provide the name and contact information (phone, fax, e-mail) for the person FAA should contact with questions about the report.

3a. Provide the annual reporting period to which the report pertains (*e.g.* October 2005 – September 2006).

3b. Provide the date on which the report is submitted to FAA.

4. This block and blocks 5 and 6 concern *non-car rental* goals and participation only. In this block, provide the overall noncar rental percentage goal and the race-conscious (RC) and race-neutral (RN) components of it. The RC and RN percentages should add up to the overall percentage goal.

5. For purposes of this block and blocks 6, 8, and 9, the participation categories listed at the left of the block are the following: 1) "Prime Concessions" are concessions that have a direct relationship with the airport (*e.g.* a company who has a lease agreement directly with the airport to operate a concession), 2) A "subconcession" is a firm that has a sublease or other agreement with a prime concessionaire, rather than with the airport itself, to operate a concession at the airport, 3) A "management contract" is an agreement between the airport and a firm to manage a portion of the airport"s facilities or operations (*e.g.*, manager the parking facilities), and 4) "Goods/services" refers to those goods and services purchased by the airport itself or by concessionaires and management contractors from certified DBEs. **If reporting joint ventures with more than one agreement, count the joint venture for each agreement that they are covered by,** *e.g.* **a single joint venture might have 3 different agreements, they should be counted 3 times.** 

Block 5 concerns *all* non-car rental concession activity covered by 49 CFR part 23 during the reporting period, both new or continuing.

In Column A, enter the total concession gross revenues for concessionaires (prime and sub) and purchases of goods and services (ACDBE and non-ACDBE combined) at the airport.

In Column B, enter the number of lease agreements, contracts, etc. in effect or taking place during the reporting period in each participation category for all concessionaires and purchases of goods and services (ACDBE and non-ACDBE combined).

Because, by statute, non-ACDBE management contracts do not count as part of the base for ACDBE goals, the cells for total management contract participation (A & B) and ACDBE participation as a percentage of total management contracting dollars (G) are not intended to be filled in Blocks  $5 & 6$ .

In Column C, enter the total gross revenues in each participation category (ACDBEs) only.

In D, enter the number of lease agreements, contracts, etc., in effect or entered into during the reporting period in each participation category for all concessionaires and purchases of goods and services (ACDBEs only).

Column E and F are subsets of Column C: break out the total gross revenues listed in Column C into the portions that are attributable to race-conscious and race-neutral measures, respectively. Column G is a percentage calculation. It answers the question, what percentage of the numbers in Column A is represented by the corresponding numbers in Column C?

6. The numbers in this Block concern only *new* non-car rental concession opportunities that arose during the current reporting period. In other words, the information requested in Block 6 is a subset of that requested in Block 5. Otherwise, this Block is filled out in the same way as Block 5.

7. Blocks 7-9 concern car rental goals and participation. In Block 7, provide the overall car rental percentage goal and the race-conscious (RC) and race-neutral (RN) components of it. The RC and RN percentage should add up to the overall percentage goal.

8. Block 8 is parallel to Block 5, except that it is for car rentals. The instructions for filing it out are the same as for Block 5.

9. Block 9 is parallel to Block 6, except that it is for car rentals. The information requested in Block 9 is a subset of that requested in Block 8. The instructions for filling it out are the same as for Block 6.

10. Block 10 instructs recipients to bring forward the cumulative ACDBE participation figures from Blocks 5 and 8, breaking down these figures by race and gender categories. **NOTE: Please report both numbers and dollars.**  Participation by non-minority women-owned firms should be listed in the "non-minority women" column. Participation by firms owned by minority women should be listed in the appropriate minority group column. The "other" column should be used to reflect participation by individuals who are not a member of a presumptively disadvantaged group who have been found disadvantaged on a case-by-case basis.

11. This block instructs recipients to **fill out the information on the Report of Certified ACDBE Form (Concessionaires/Subconcessionaires/ Suppliers/Management Contractors - Counted Towards the Goal or** attach another document containing the same basic information for each ACDBE firm participating in its program during the reporting period. If the firm"s participation numbers are reflected in Blocks 5-6 and/or 8-9, the requested information about that firm should be attached in response to this item. (Please use the ACDBE firms form).

# **13. DOORS - Frequently Asked Questions by Recipients**

1. Q: How can I access the history reports in DOORS?

A: *You can access the individual history reports by following these steps*:

#### **ACDBE reports:**

- *Go to the menu for the report you want to access*
- *For ACDBE Participation*
- *Go to Reports*
- *[Past ACDBE Participation –](http://www.osdbu.dot.gov/DOORS/FAADoors/FAA_ViewInformation.aspx) Individual*
- *[Recipient -](http://www.osdbu.dot.gov/DOORS/FAADoors/FAA_AllYearsNCRCR.aspx) All Years*

*If you want to view a list of all the report histories,*

- *Recipient - All Years*
- *Recipient*
- *Click View.*

*To copy the listing, left mouse click while also clicking the control key, run your mouse over the data, and paste it into an Excel spreadsheet.* 

*To view the ACDBE uniform form by year, select as follows:* 

- $\bullet$ *ACDBE Participation – Individual.*
- $\bullet$ *Recipient Name*
- *Year*
- *View - wait a few seconds and the report will appear.*

*To save or print the report, go to the save icon at the top of the screen, select version (Excel, PDF or Word), save it to your computer, and print it.* 

#### **DBE Awards Reports:**

*To access reports, select as follows:*

- *DBE Awards*
- *Past Awards Individual*
- *Click the FY and Period 2*
- *Click on the + sign (expand)*
- *Click on the name of recipient you want to view*   $\bullet$
- *You will see a screen like the one below -*

![](_page_46_Picture_169.jpeg)

*If this screen does not appear after 20 seconds, make sure your popup blocker is turned off go to Tools, popup blocker and click on turn off popup blocker.*

- *Select (click Select) a report from the Report Listing then click 'View Report' to display. The PDF of the report will materialize*
- 2. Q: I tried to logon to DOT DOORS and I keep getting a message "bad password".
	- A: Follow these steps*:*
		- *Clear your internet cache: Go to Tools, Internet Options, Delete: Cookies, History, Temporary Files, Delete.*
		- *Next, check to make sure you are logged onto the correct website <http://www.osdbu.dot.gov/DOORS/Application/logon.aspx>*
		- *Next, if you copy and paste your user ID or password, make sure there is not an extra character added, like a space.*
		- *If these options do not work, contact your regional DBE Program Compliance Specialist to make sure you are using the correct user ID.*
- 3. Q: I clicked on forgot password and entered my user ID and now I am locked out because the system says my user account has been placed in a reset state.
	- A: *You are not locked out. DOORS has sent you an email message to reset your password. If you did not receive the email message, check your SPAM or JUNK folder. If it is not there either, please contact your regional DBE Program Compliance Specialist. When you do receive the email message, click on the link and it will take you to the DOORS create new password page. Rules for passwords are two capital letters, two small letters, two numbers, and two symbols. After you have created an acceptable password, you will be logged into DOORS. Please write down the password to use the next time you logon to DOORS.*
- 4. Q: I entered my uniform data and submitted it twice but I cannot see the report in DOORS?
	- A: *If you received a popup window indicating "Report Submitted" then yes, your data has been entered and is pending in the FAA Review and Approve mode. If you submitted two of them, then one will have to be returned to you to delete it. Either you or your regional FAA DBE Compliance Specialist can delete the duplicate report in the Edit Information mode. After FAA Reviews and Approves the data, you will be able to access the report (as detailed in the answer to question 1 above). You will receive an email message after FAA has approved it. If you Save the data before Submitting, you can go Submit Information and view, save or print the report before submitting it.*
- 5. Q: I am still able to access FAA DOORS is it still being used?
	- A: *The FAA is still using FAA DOORS on occasion to view specific DBE reports that are not yet automated in DOT DOORS. FAA DOORS will eventually be shutdown. All history data has*

*been migrated from FAA DOORS to DOT DOORS. Please use only the new DOT DOORS system.*

- 6. Q: I am trying to upload my DBE Awards form onto the DOORS site but there is no place to upload it. I also tried to enter the data on the Excel version blank form but there is no Submit option.
	- A: *To add data to DOORS, go to the menu for the form you are adding data for (DBE Awards, ACDBE Participation, DBE Contractors, ACDBE firms), and click on Add Information. The text boxes on the Add screen mirror the uniform form or the firms form, depending on which form's data you are entering. Enter only the main data; DOORS calculates totals and percentages automatically.*

*The blank forms on DOORS are provided only for information purposes. We recommend completing the blank form or a version of it before entering the data in DOORS.*

- 7. Q: I entered my data and FAA approved it but I need to make a change. How can I edit an already FAA approved record?
	- A: *An FAA approved record cannot be edited, however you can re-submit the entire record. After FAA approves it, the resubmitted report will override the first report.*
- 8. Q: In the past I have had to send in the actual forms for Certified DBE Contractors or ACDBE Concessionaires because the entry part of the DOORS program for this section was not working. Has this been fixed?
	- A: *Our previous FAA DOORS experienced some technical problems with the DBE and ACDBE firms menus that we were unable to fix. These options work perfectly in the new DOORS. The menus are titled DBE Contractors and ACDBE firms. Enter all the data and information and click Submit.*
- 9. Q: Am I able to enter data for previous fiscal years? Is there a cut-off date?
	- A: *Yes, you can enter data for previous years. If there is a previous report already entered for the same year, DOORS will indicate in red letters that another report exists for the same year. If the current report you are entering replaces the previous report, click Submit. The current report you enter will override the previous report in the FAA aggregate report. When you are searching for reports, you will still see both reports however, only the current report is counted in the aggregate report.*

*There is no cut-off date in DOORS for entering current or previous data. However, FAA has required dates for reporting. DBE Reports should be entered by December 1 and no later than March 1 and ACDBE reports should be entered by March 1 and no later than May 1. When FAA notifies you that reports are due, FAA is collecting the previous fiscal year reports. For* 

*example, the DBE reports that are due December 1, 2012 are for FY-2012 (October 1, 2011 through September 30, 2012).* 

- 10. Q: Does the system time you out after a certain amount of time while entering the data?
	- A: *Generally, the system tends to time out if there is no activity (key movement) within 10 minutes. The session time you have while entering reports is 30 minutes. If you have several pages of DBE or ACDBE firms to enter, we recommend you periodically SAVE the data then go to Edit Information to complete the report. When you are done Editing, click Save. Next, go to Submit Information and click Submit.*

*We highly recommend that you clear your internet cache before logging onto DOORS. This will provide you with a clearer connection. In addition, if possible, we recommend using the Mozilla Firefox software since it is a faster internet software system which can help to alleviate time-outs or dropped sessions.* 

- 11. Q: Is there a way for recipients to upload (scan) data instead of having to type in everything?
	- A: At *this time, we do not have this type of option in DOORS although it is on FAA's list of considerations for the future. We have not been able to add this type of feature because program development of such a system is very sophisticated and thus costly. FAA's future plan is to add a scanning system feature so that recipients can scan their uniform form and/or firm's data directly into DOORS or other FAA system.*

## **14. FAA HELP DESK – CONTACT US.**

![](_page_50_Picture_195.jpeg)